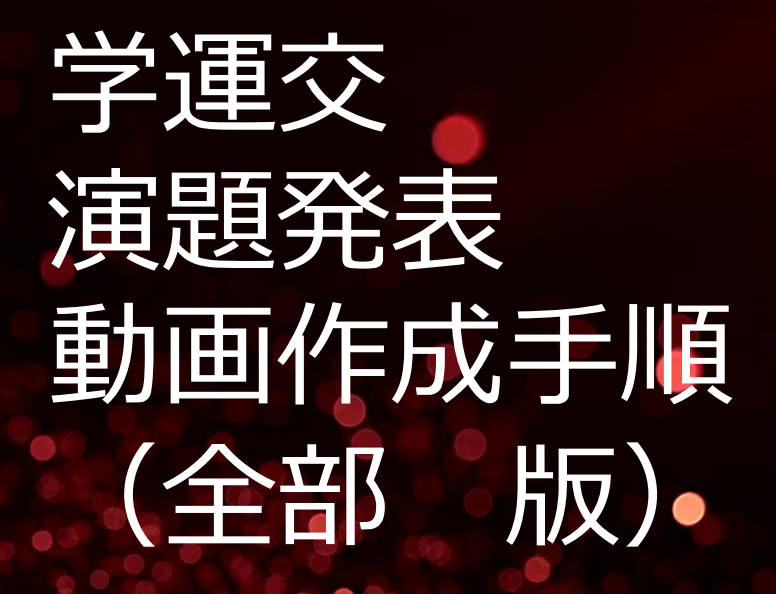

第14回京都民医連学術運動交流集会実行委員会

### 今回の学運交の演題発表は

①すべて「口演」となります。 これまでどり「パワーポイント」をつ かった発表方法でご準備ください

②今回の学運交は「参集」スタイルではございません。WEBをつかって「開催期間中」興味のある 「発表動画」を、各々「閲覧」していただくスタイルです

3したがって、パワーポイントをつかった発表を「★なにかしらの手段」をつかって「発表動画」を つくっていただく必要があります

<mark>せ</mark>っかくの発表です。一人でも多くの方に「閲覧」していただけるよう「<mark>工夫</mark>」も必要かと思います

## 閲覧期間に「一人でも多くの人」に 発表動画を見ていただくために

■ 工夫·配慮①

出来る限り「発表者の 顔つき動画」で作成いただきますよう呼びかけます

通常の発表であれば、参加者は必ず「発表者」の顔をみて、発 表内容を聴くこと になります。

「どんな人が どんな表情で」発表しているかは、情報として大事な要素です。

(みなさんもWEBの動画を閲覧される際、実際の動画の作り手[人物]がでている方が、メッ セージ量が増えたり、安心感が増えたりする経験をされているのではないでしょうか? 動画 サイトでは、閲覧数を増やすために、いろいろと工夫が施されているものです)

# 発表者の顔つき動画 例① パワーポイント2019で作成

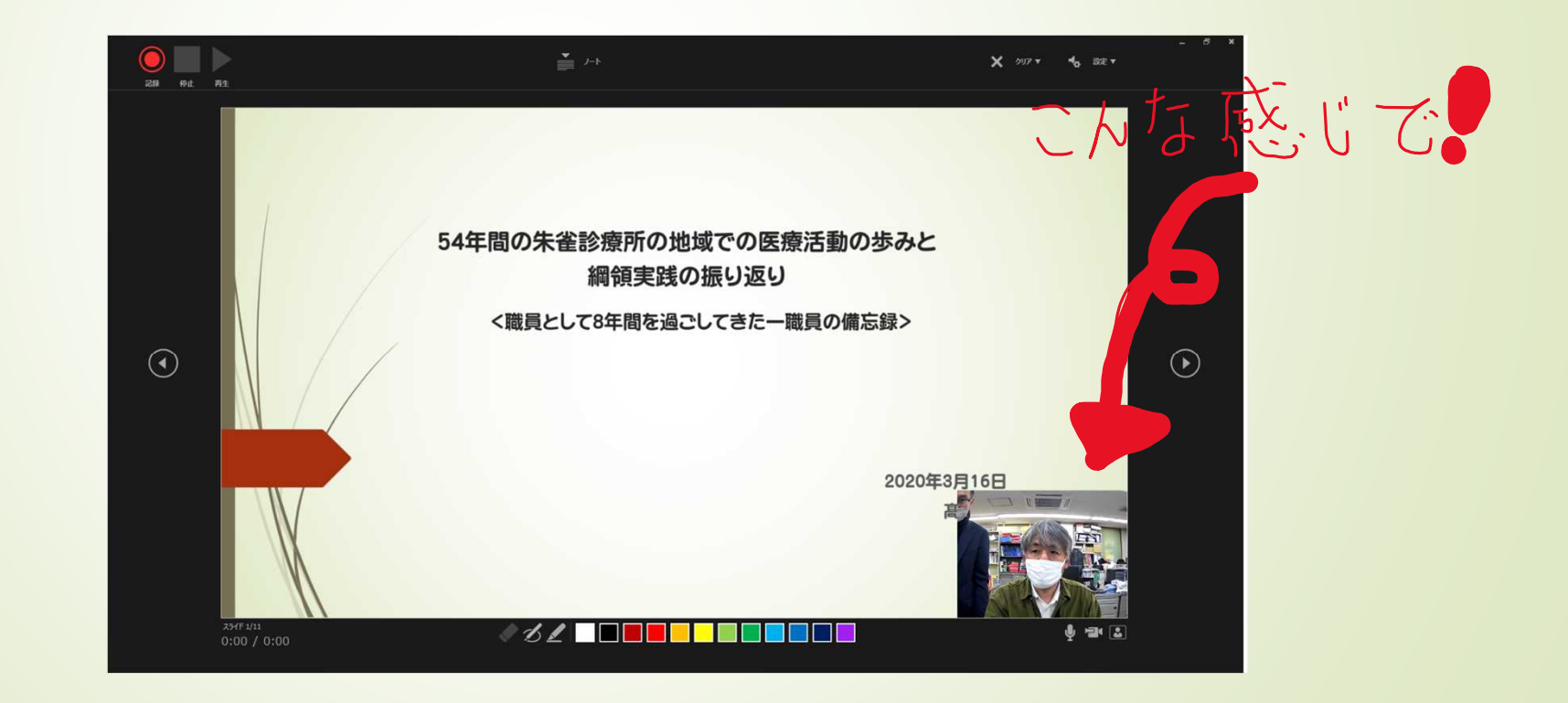

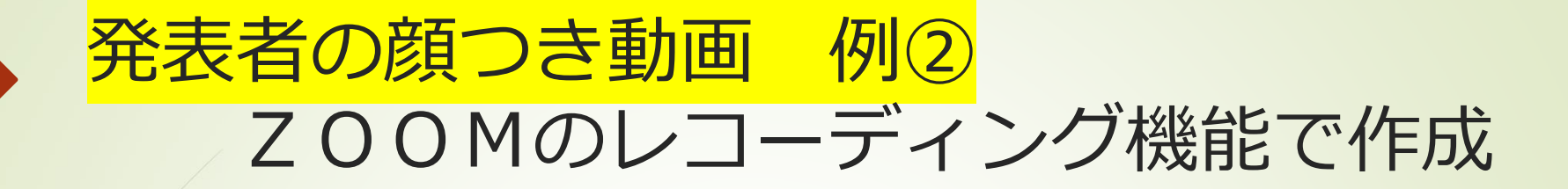

# 「京都民医連リハ政策」 提案と討議依頼

私たち京都民医達で働くリハスタッフは 何を大切にして、何をしていくのか 京都民医達リハ部

こんな感じで

### 顔つき発表動画に必要なもの

■ WEBカメラ & パソコン (カメラ付きパソコンは当然OK)

(WEBカメラはUSBでの接続が大半ですので、接続は簡単です)

(WEBカメラにはマイク機能が付属しておりますし、カメラ付きパソコンもマイクは 装備 されています)

パワーポイント PowerPoint2019・Office (マイクロソフト) 365 or ZOOM (無料アカウントでもOK)

or その他画面キャプチャ―動画アプリ

特にZOOM (無料アカウントでもOK)は、簡単な手続き且つ費用なく その環境を得るこ とができます

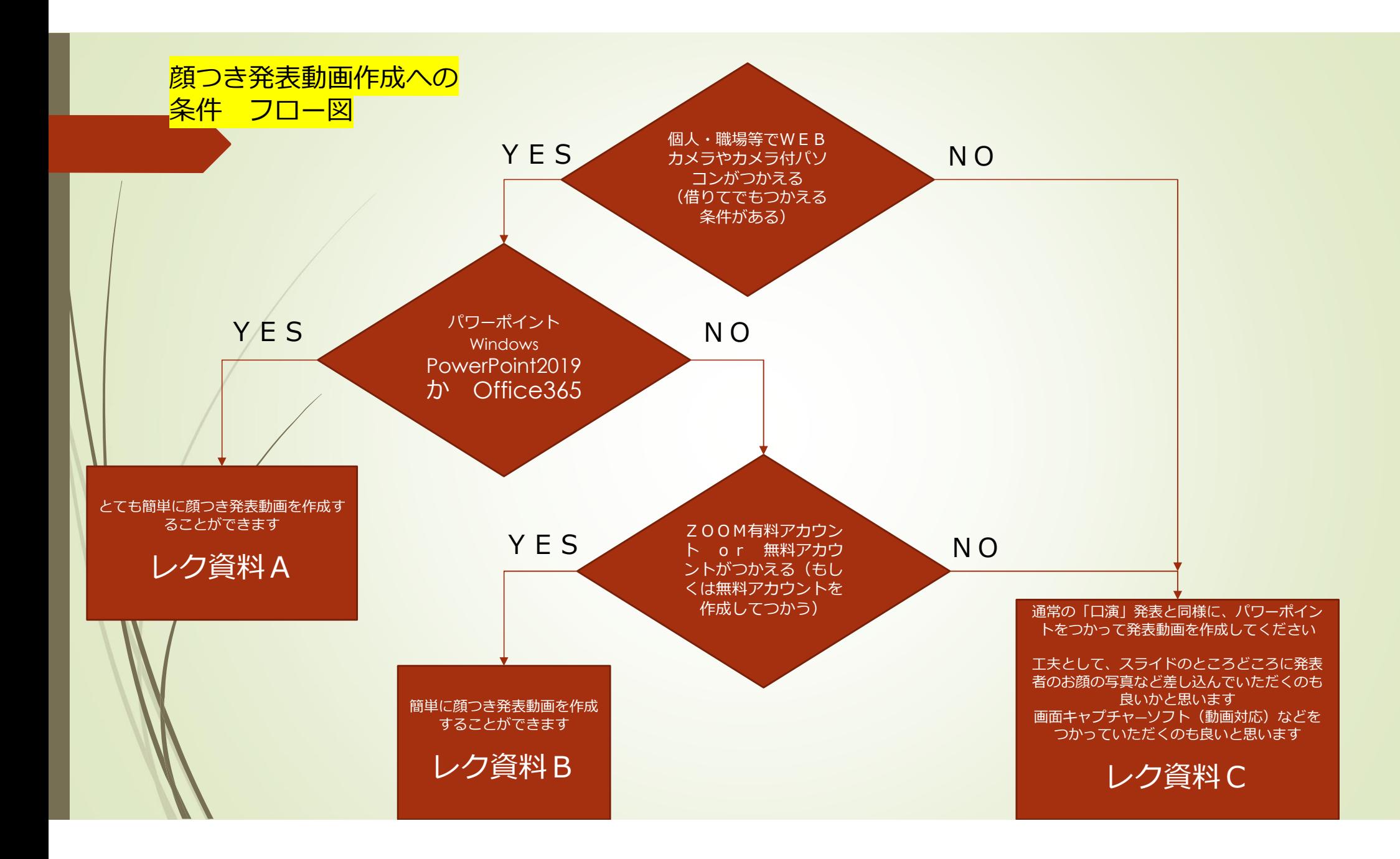

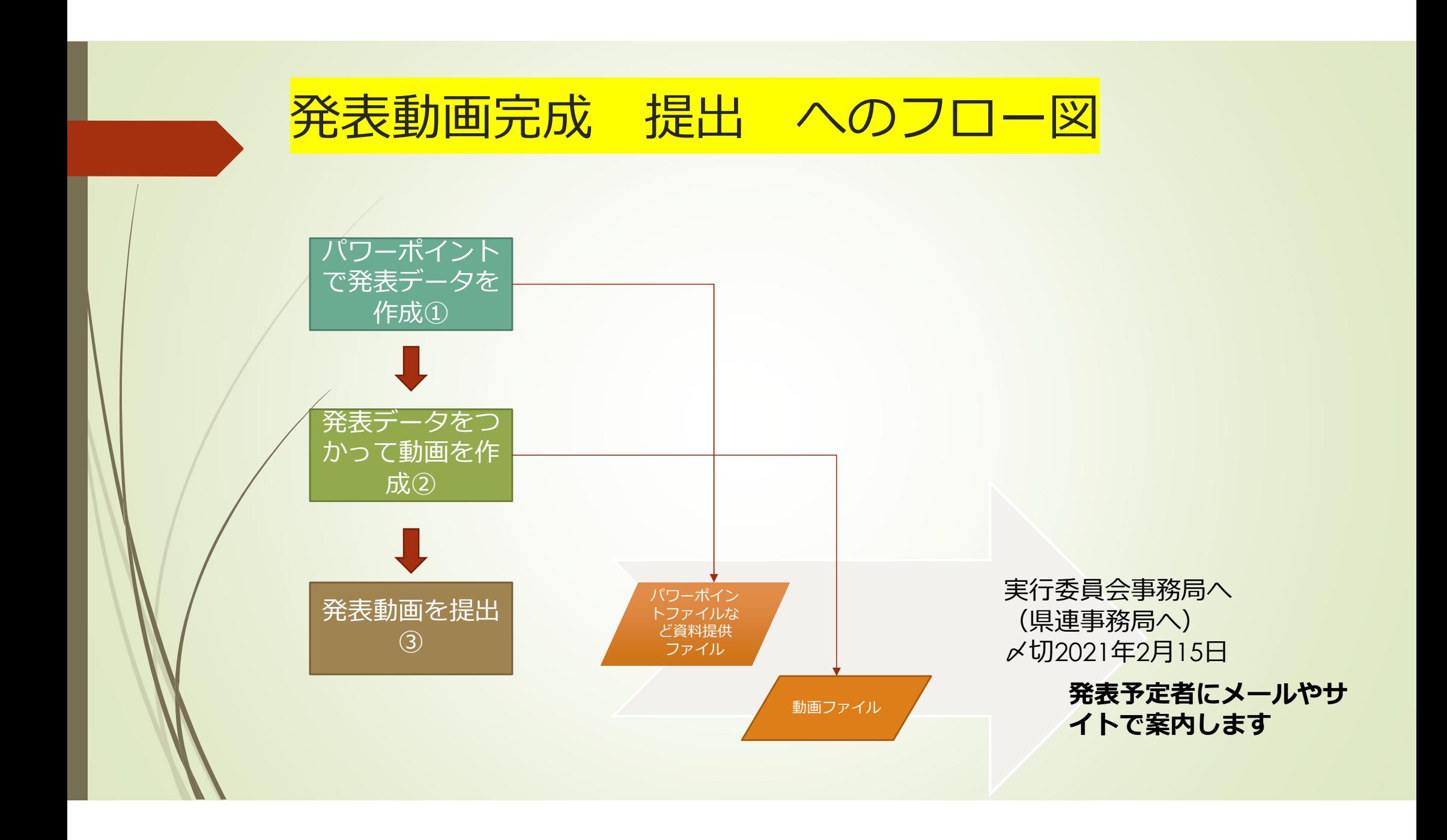

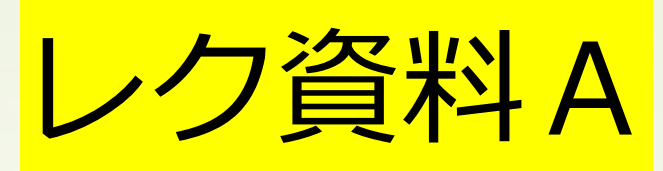

Windows = PowerPoint2019・Office365

#### Windows – PowerPoint20199 Office365

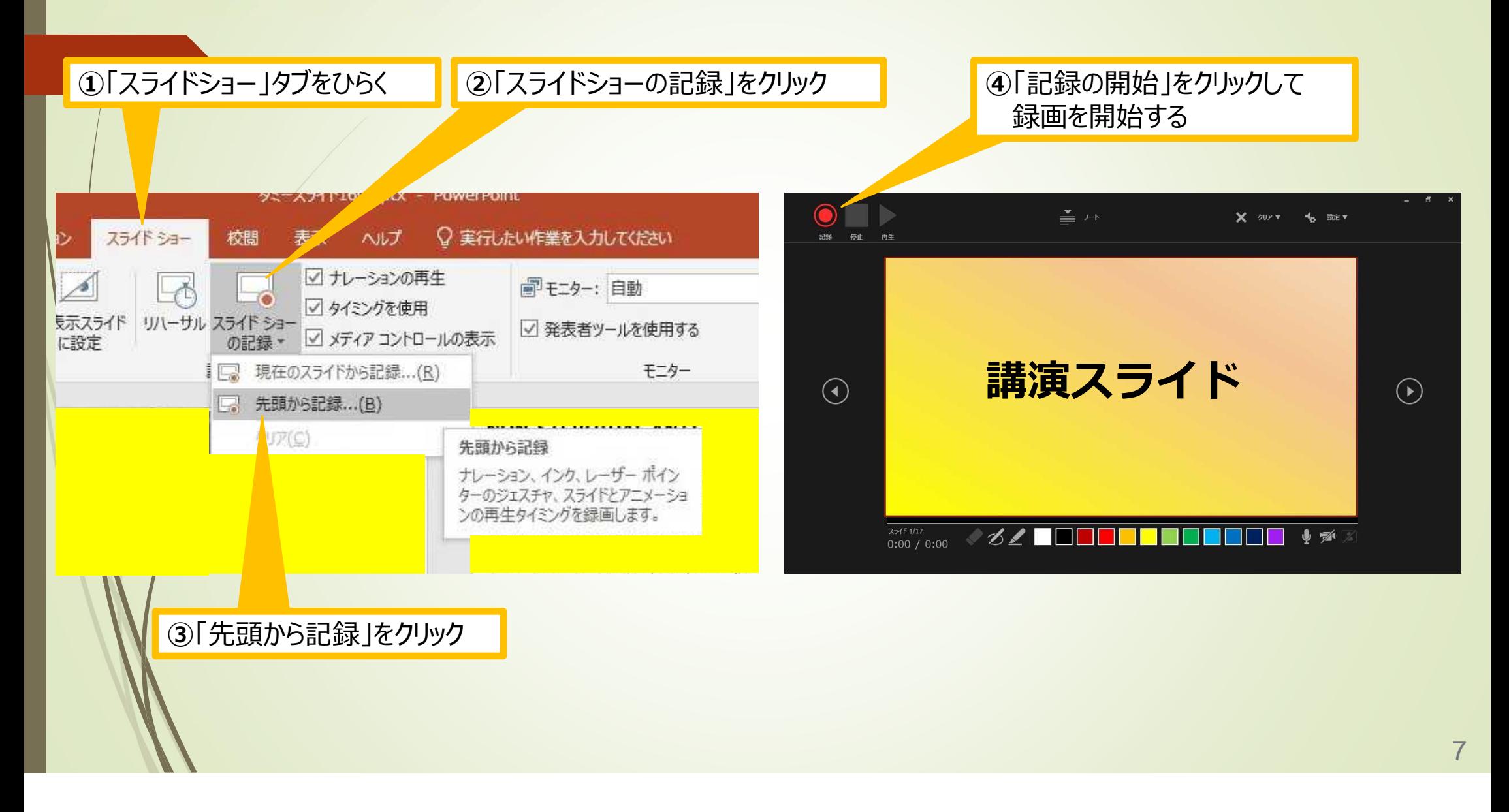

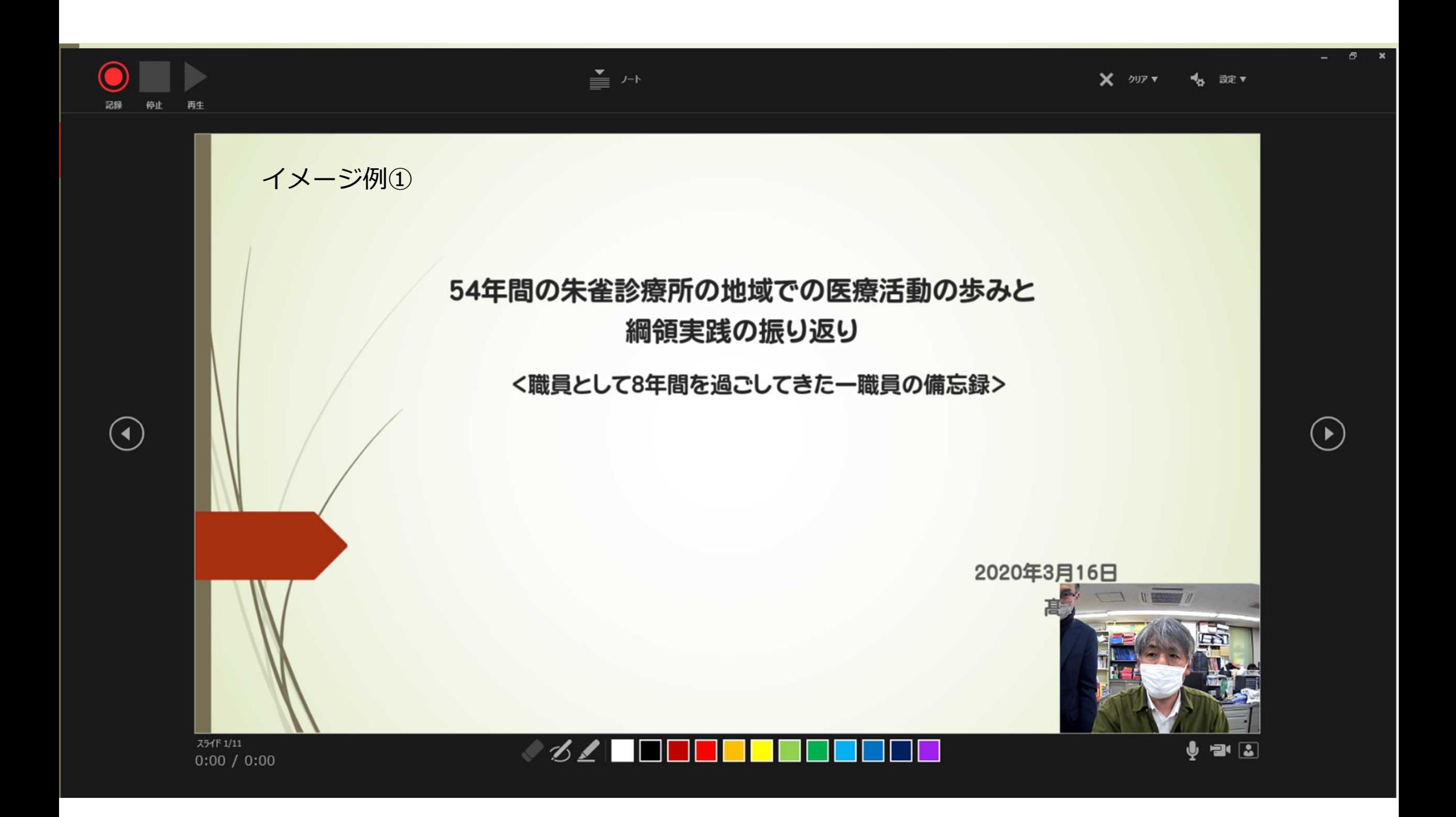

Windows – PowerPoint20199 Office365

**⑤**スライドを進める。 動画部分スライドの動画の再生が終わったら次のスライドへ 進める

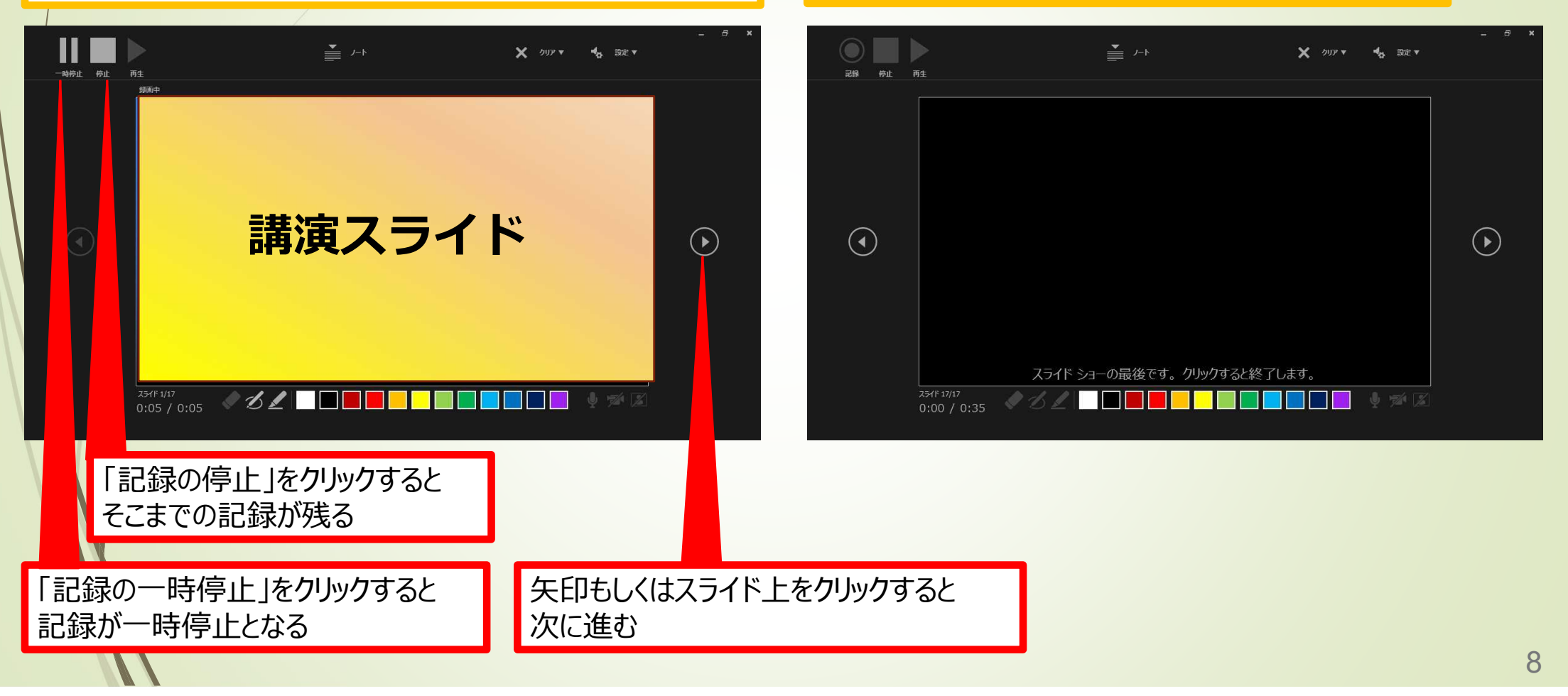

### **⑥**下記画面まで進めると自動的に録画が停止し スライドをもう1枚進めると編集画面に戻る

### Windows – PowerPoint20199 Office365

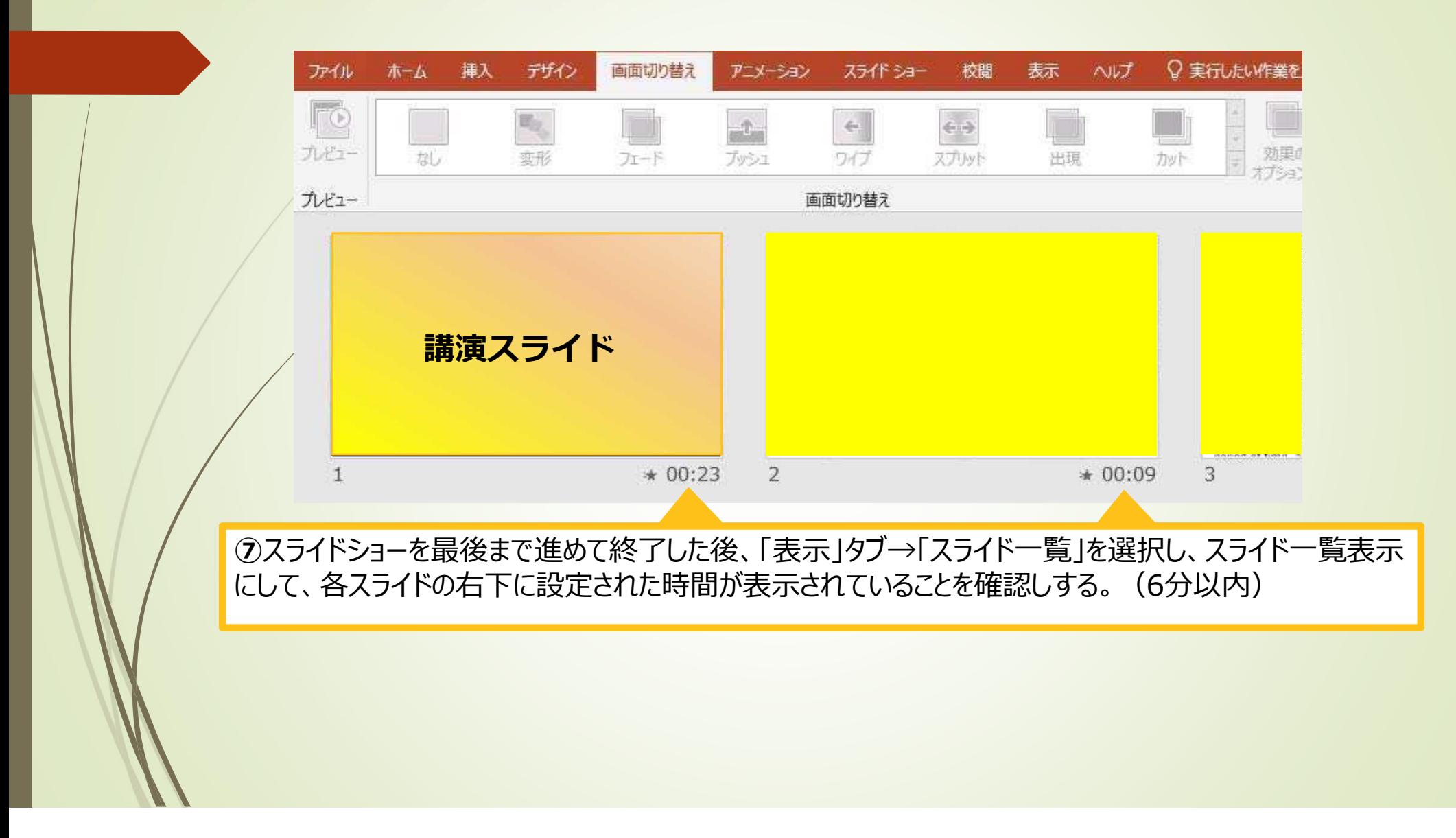

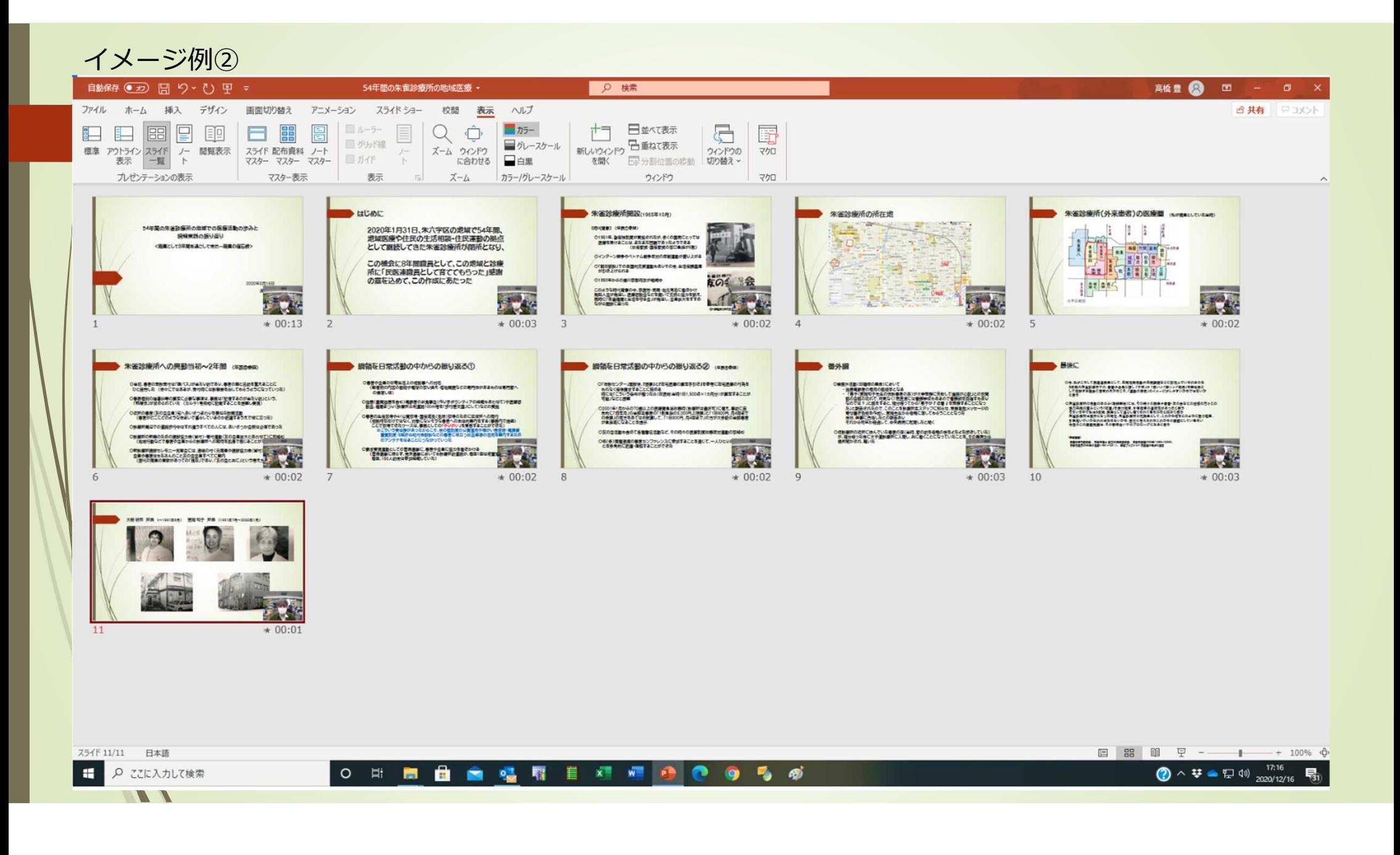

### Windows – PowerPoint2019・Office365

#### **⑧**スライドを確認して問題なければ、書き出しを行う 「ファイル」→「エクスポート」→「ビデオの作成」 10

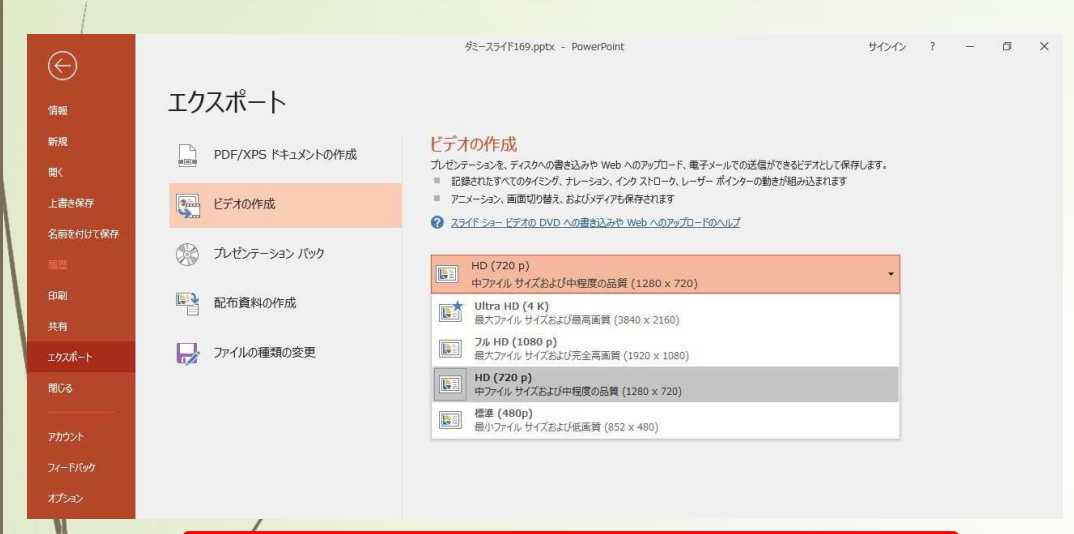

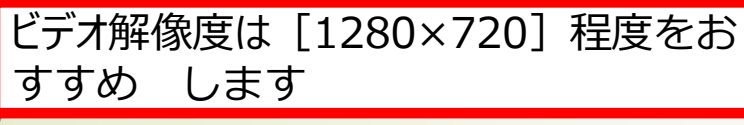

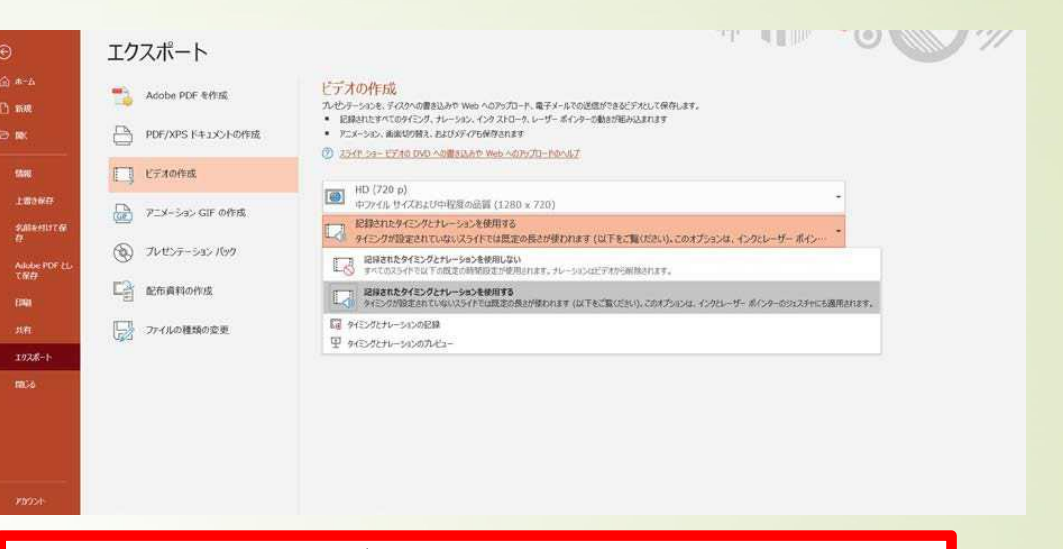

「記録されたタイミングとナレーションを使用する」を選択

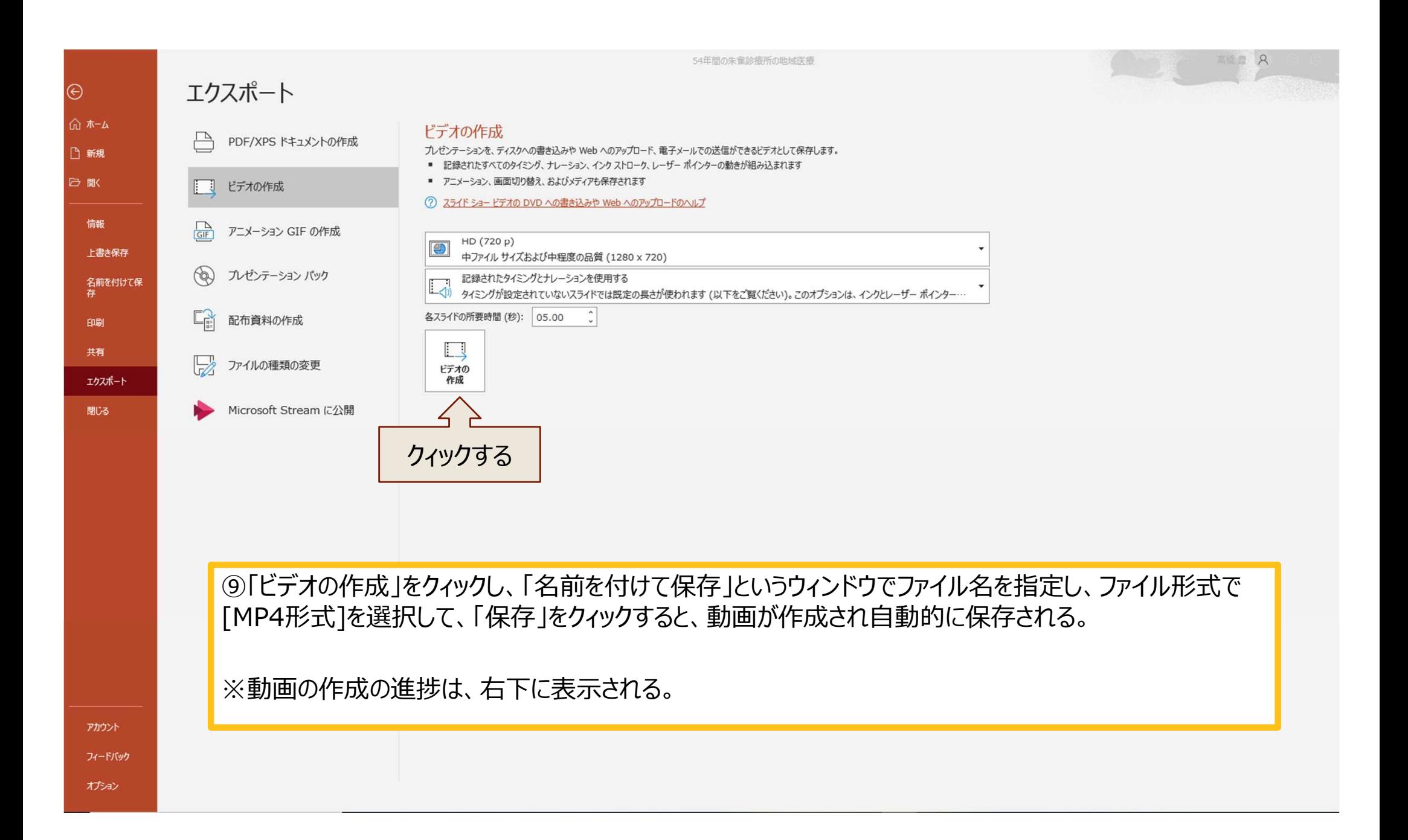

レク資料B-1

### ZOOMの無料アカウントの取得が必要な場合は レク資料B-0へ

# 動画作成 ZOOMを使う

第14回京都民医連 学術運動交流集会実行委員会

# まずは、ZOOMを使うパソコンで 発表用でつくったパワポのファイルを開いてお きます

### ZOOMを立ち上げ サインインを選びます

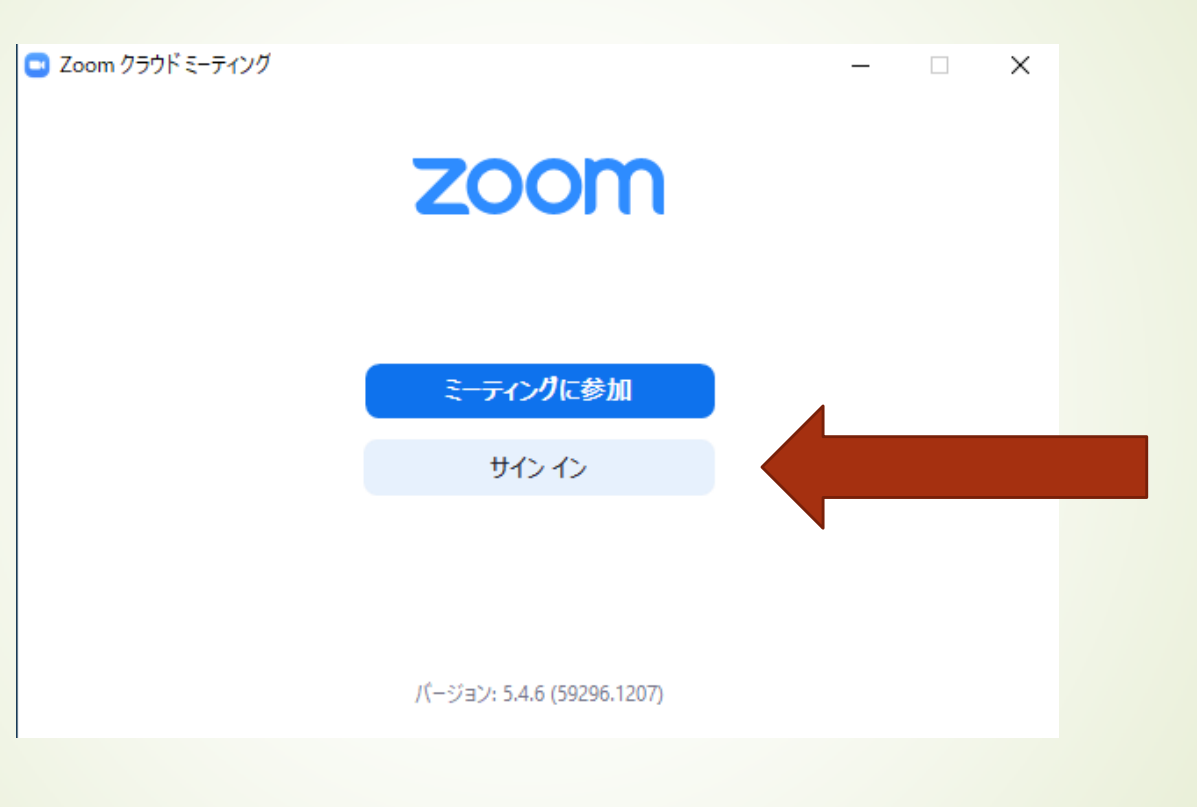

## アカウント情報を入力します

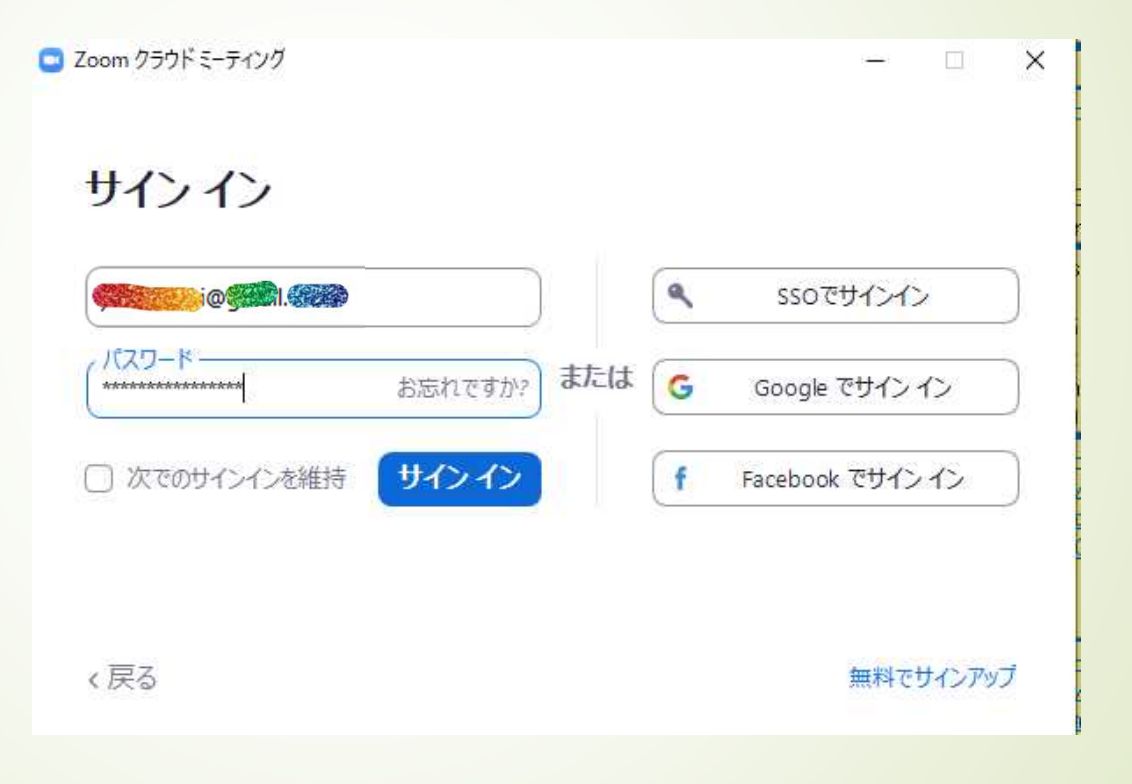

# サインイン したら 「ミーティング」の コマンドをえらびましょう

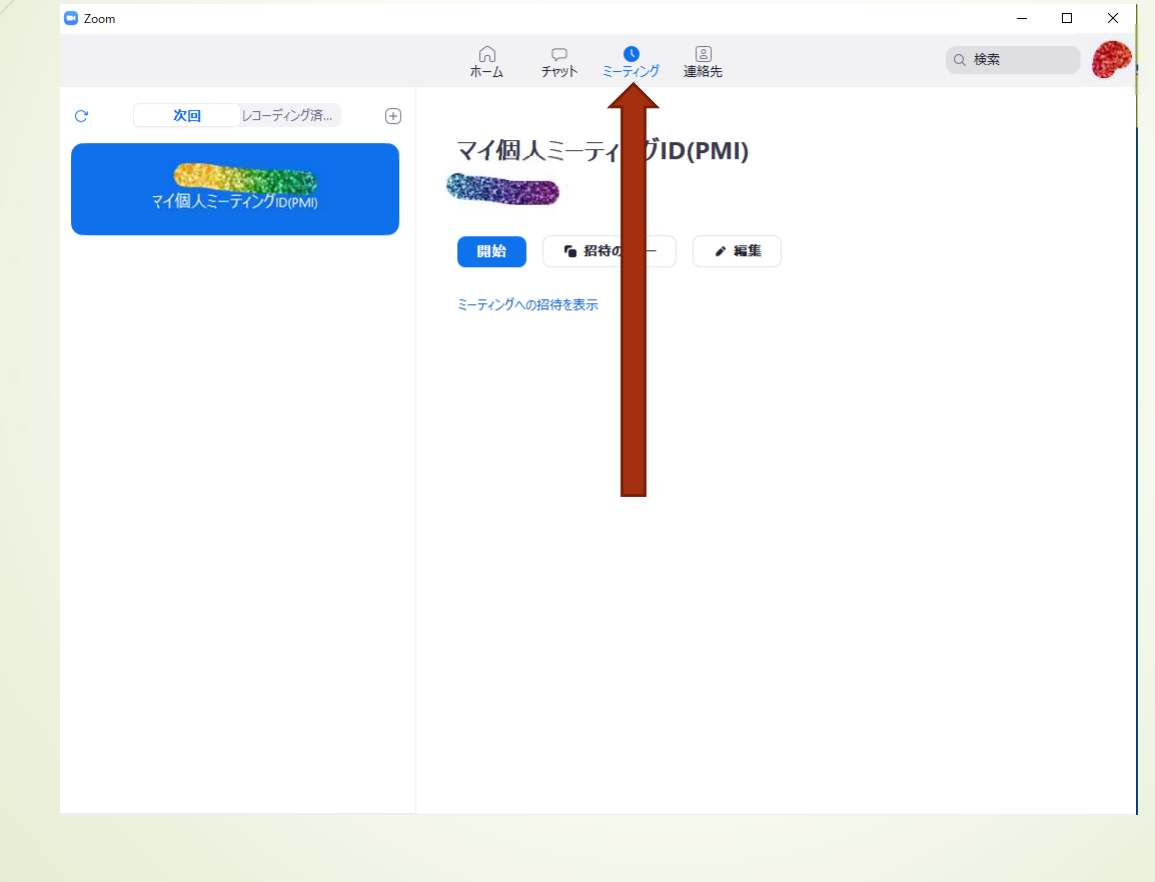

# ZOOMミーティングが始まります 「画面共有」をしましょう

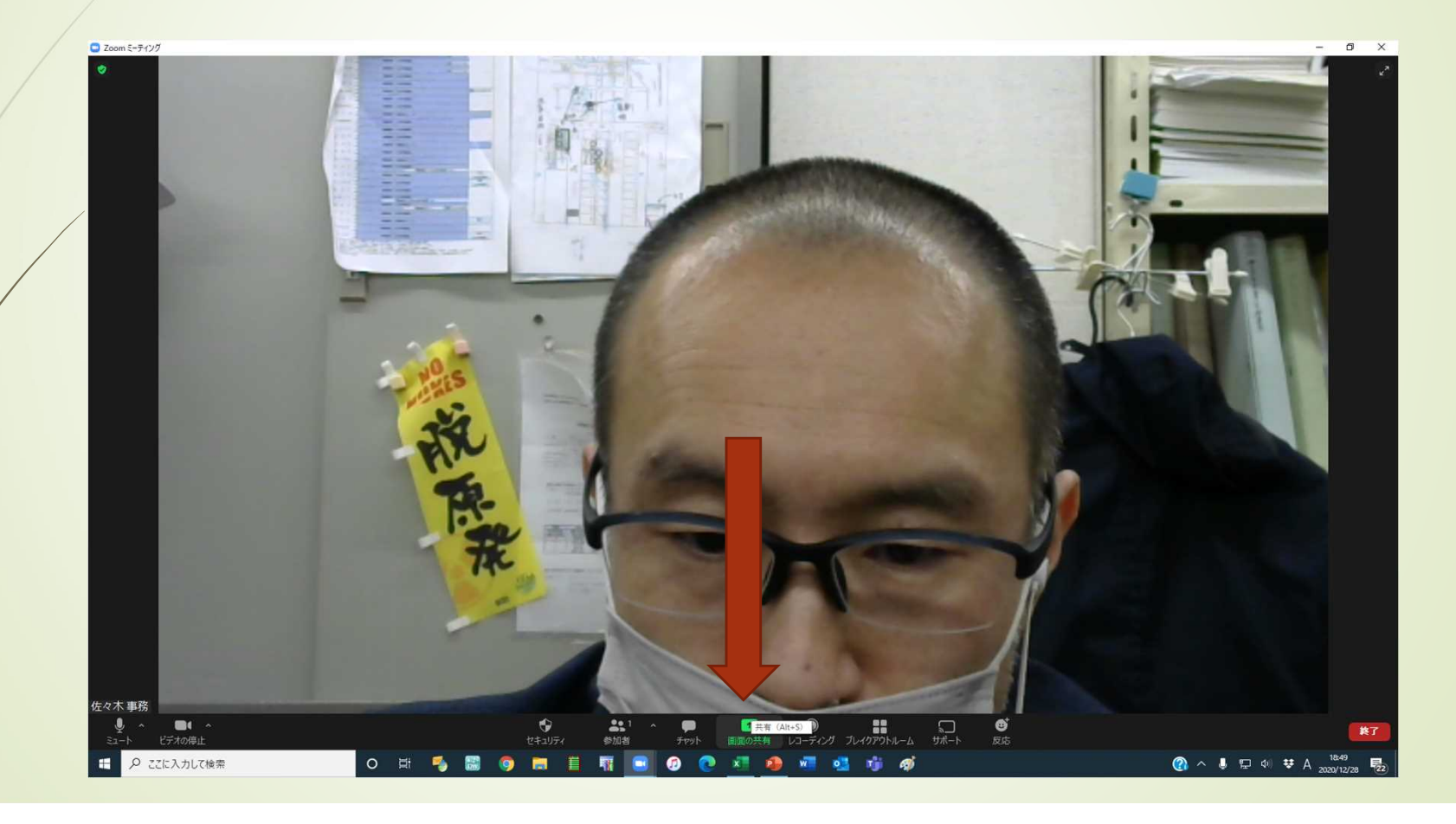

### パソコンで立ち上がっているソフトが候補として表 示されます(発表用パワポファイルを選びます)

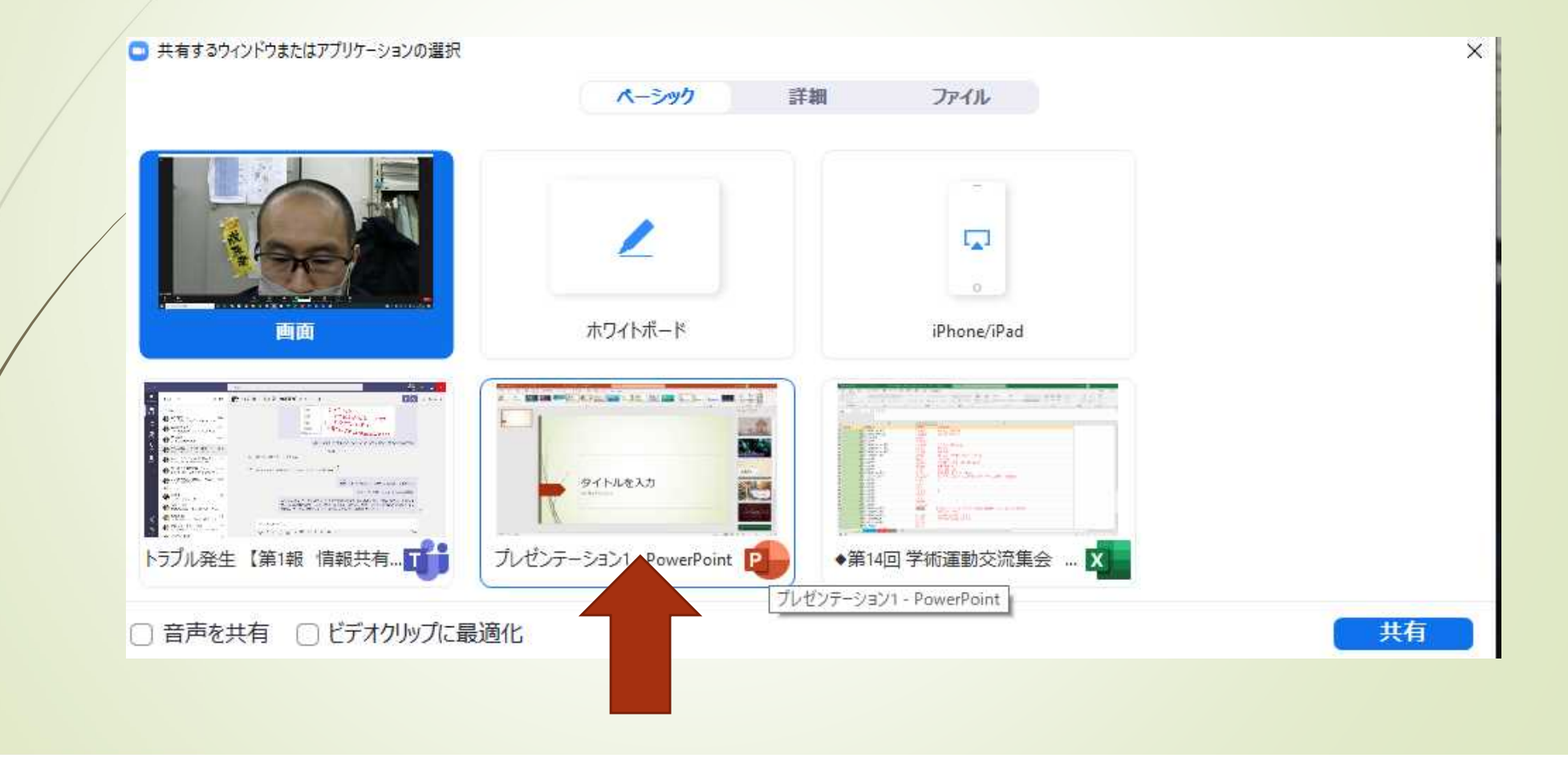

# 実際に発表する要領で「スライドショー」 にします

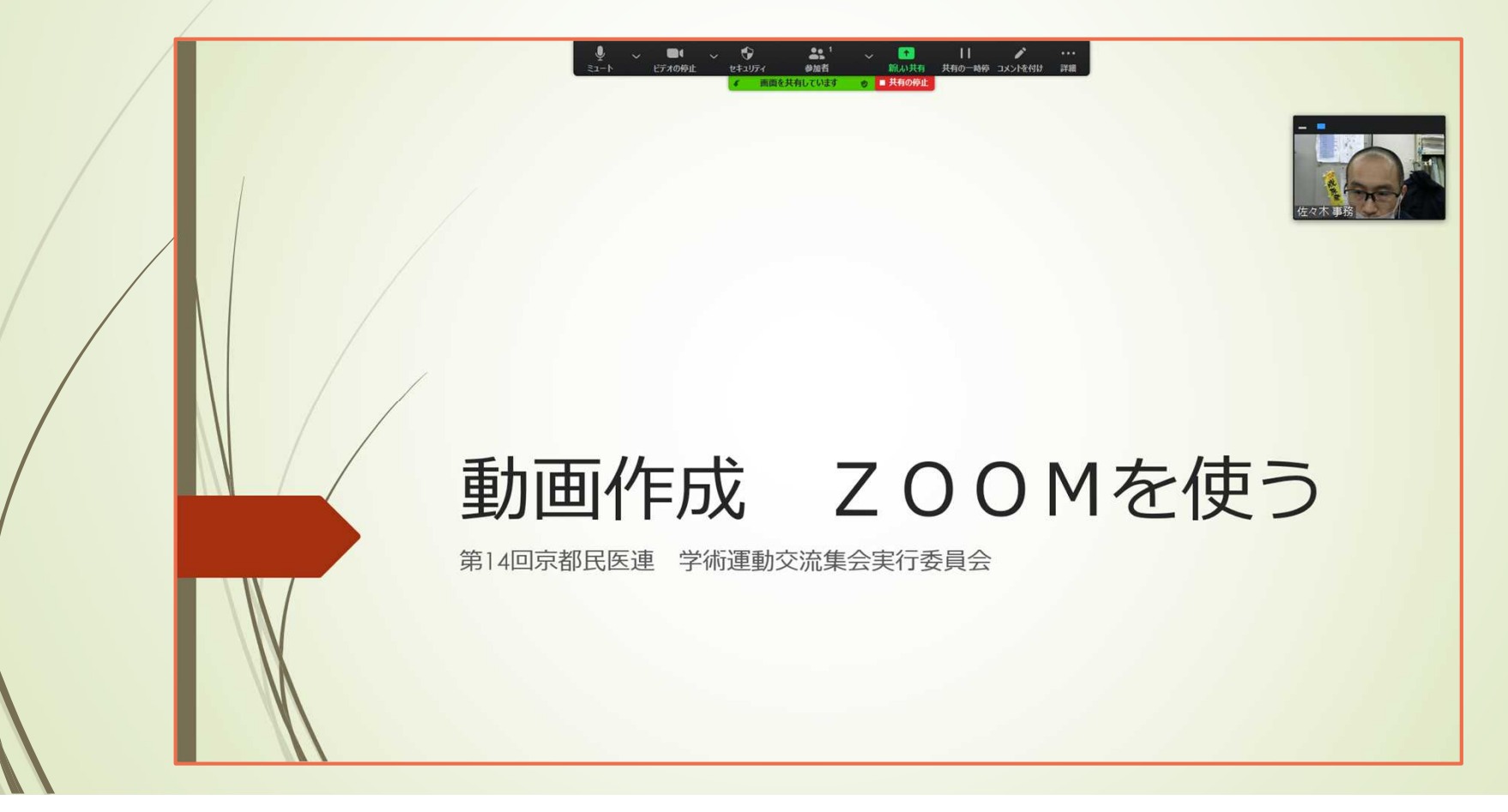

# ZOOMのコマンド「詳細」から以下のよ うにレコーディングを選びます。

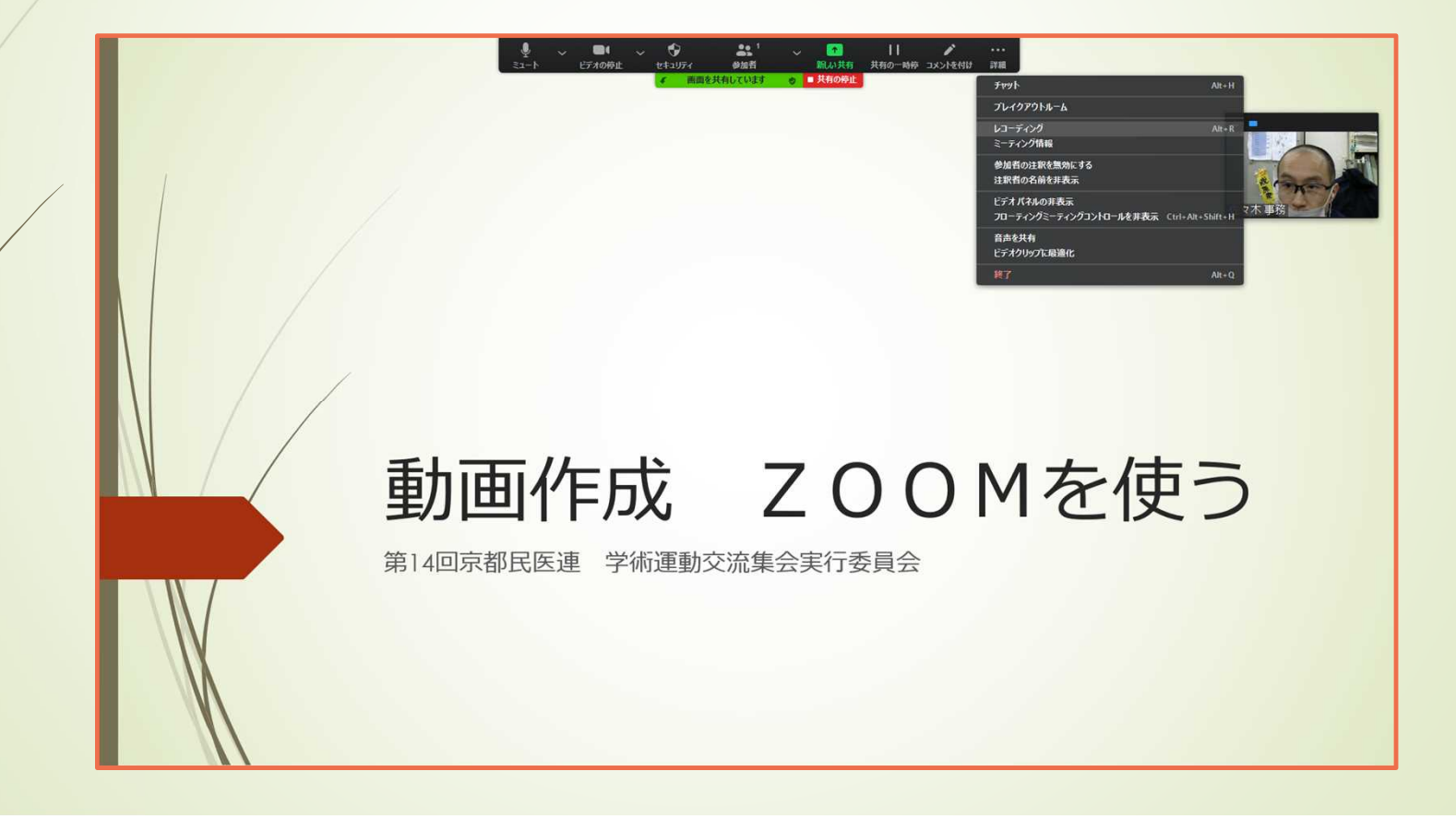

# レコーディングが始まると このように録 画中のアイコンが表示されます

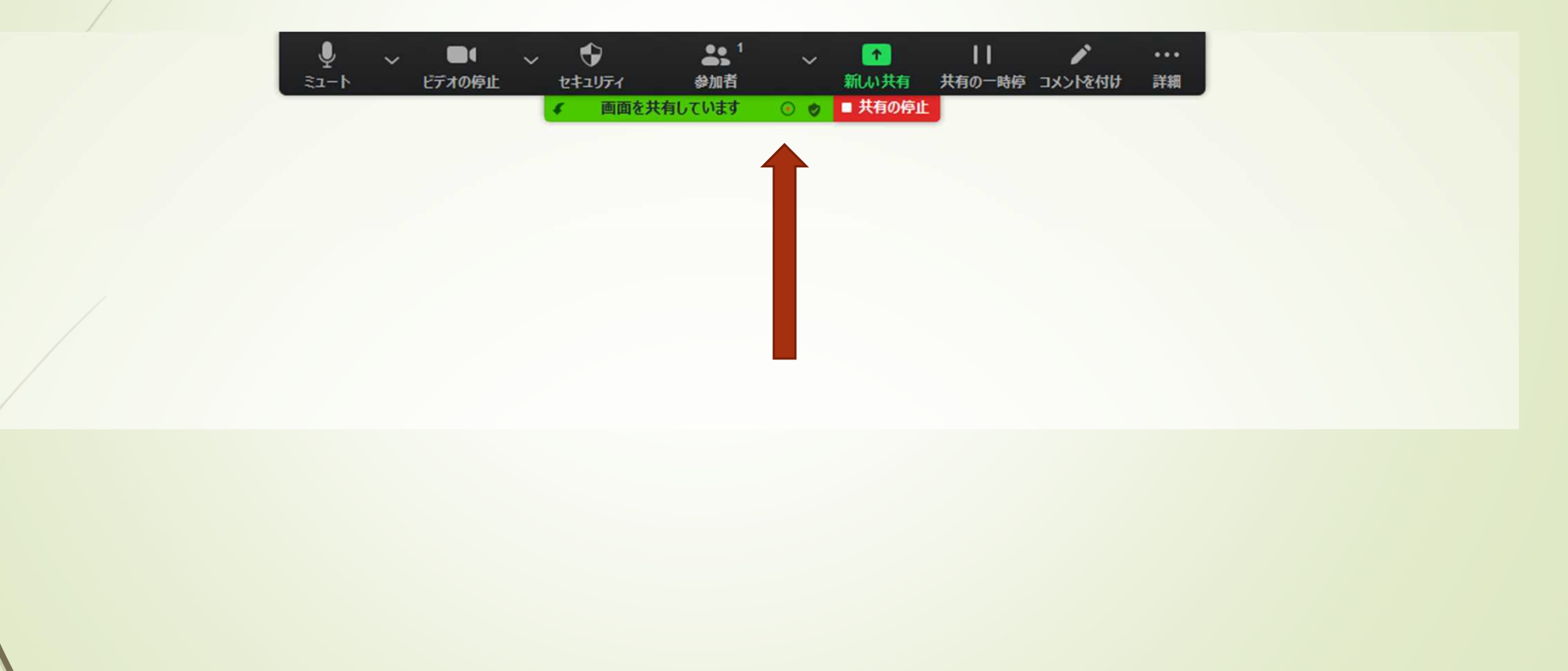

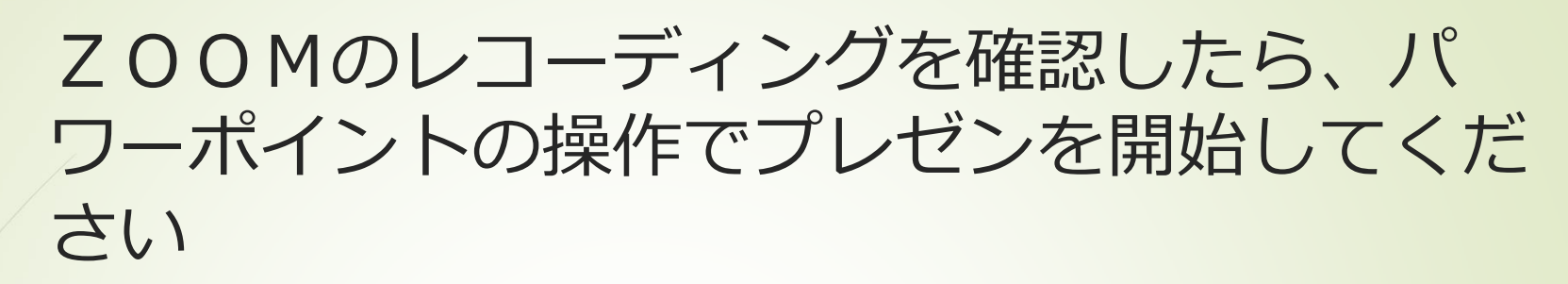

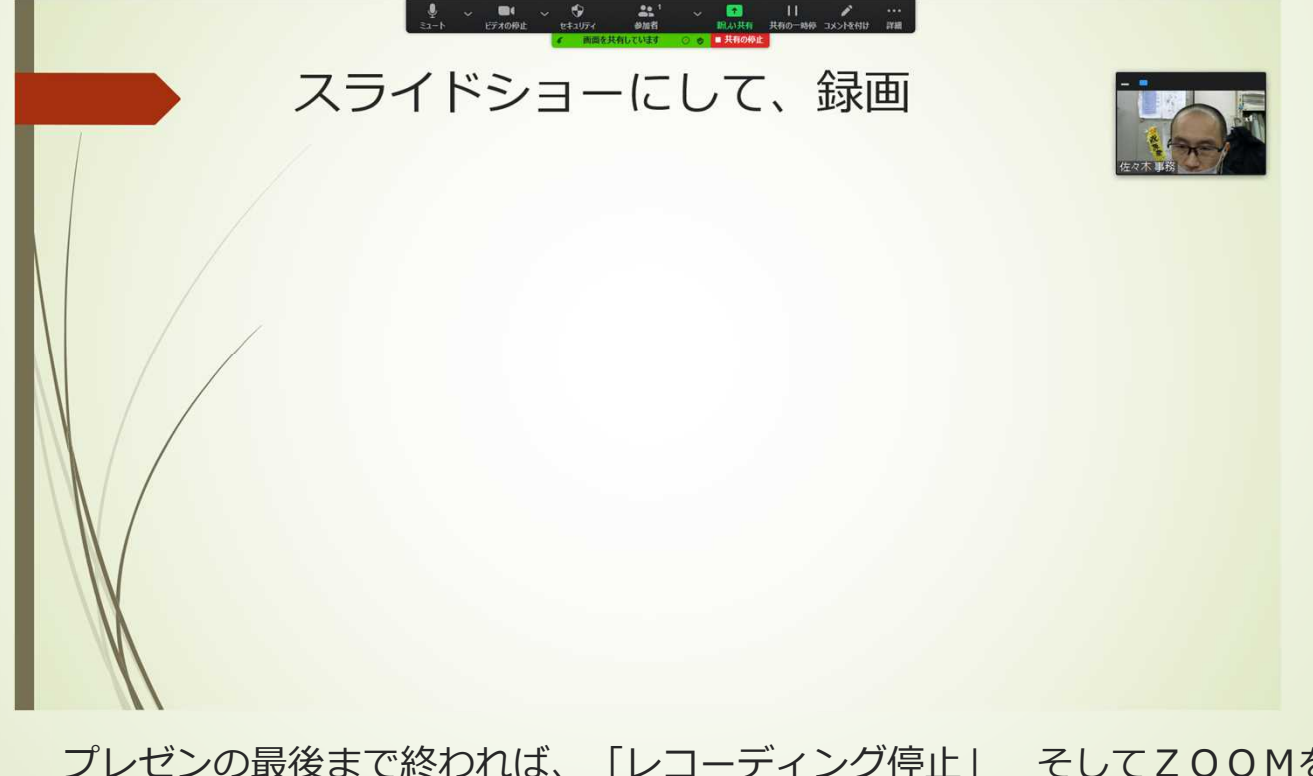

プレゼンの最後まで終われば、「レコーディング停止」 そしてZOOMを終了してください

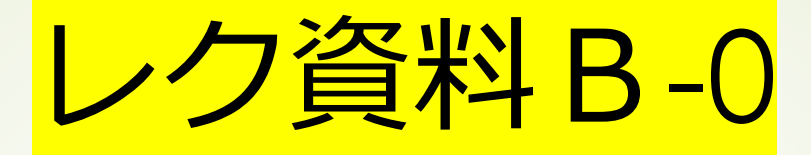

### ZOOMの無料アカウントの取得レク

いろんな方法(アプローチ)がありますが、今回は必ずアプリ使いますので、以下の方法で紹 介します

- ① ZOOMのアプリをパソコンにダウンロード インストール
- ② ZOOMのアプリをたちあげる
- ③ 無料アカウントを登録する

# まず ZOOMのオフィシャルサイトにア クセスします

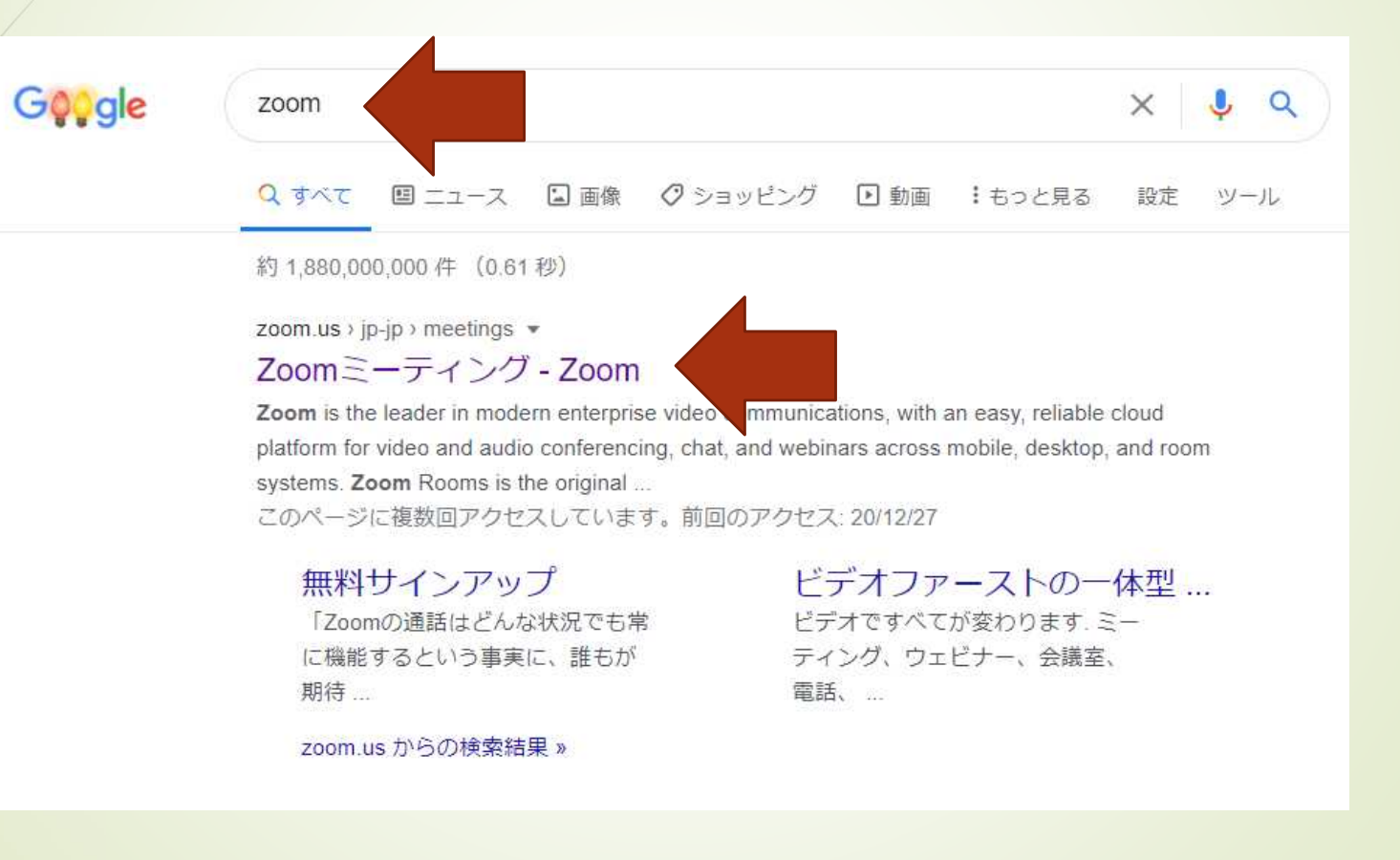

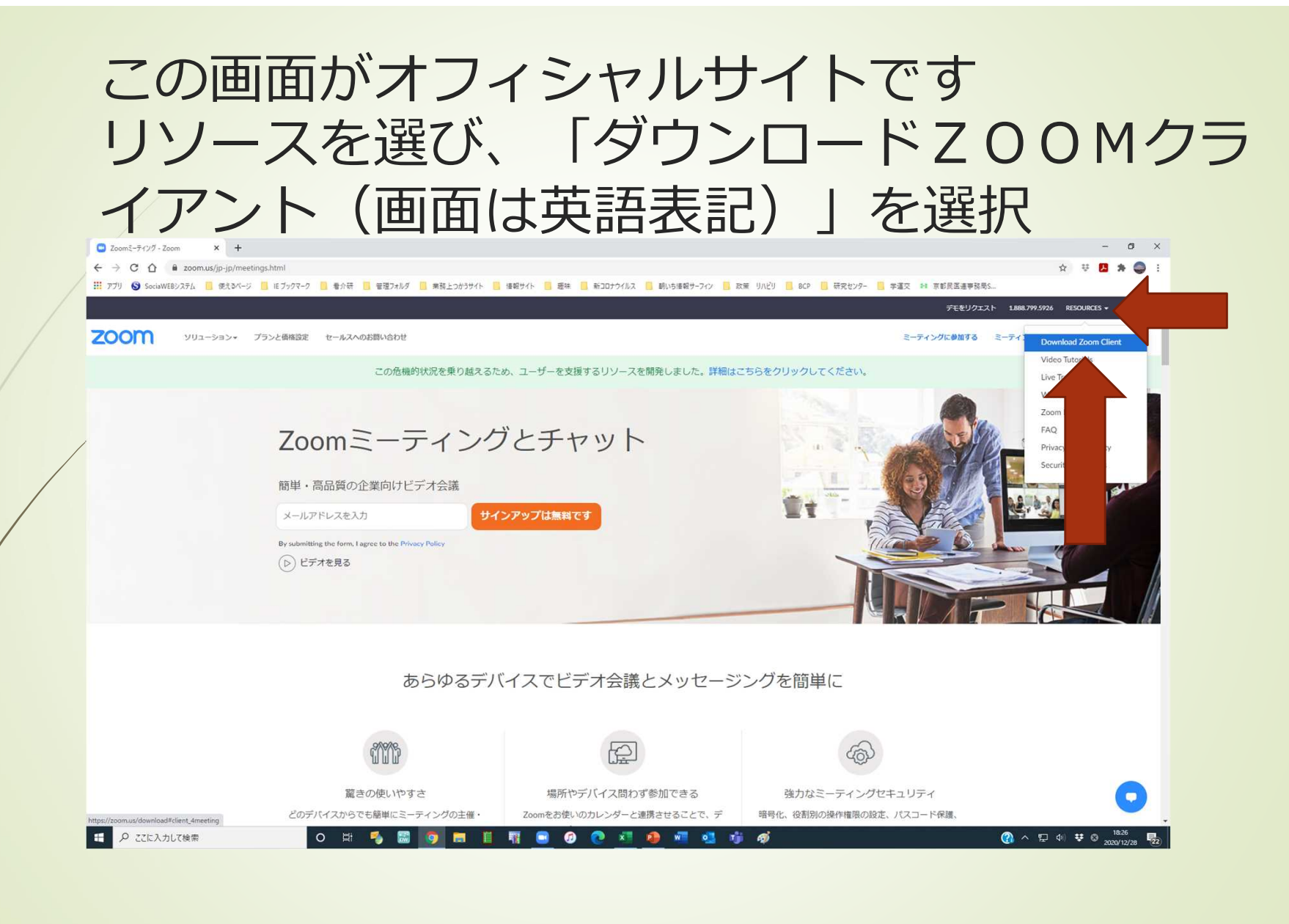

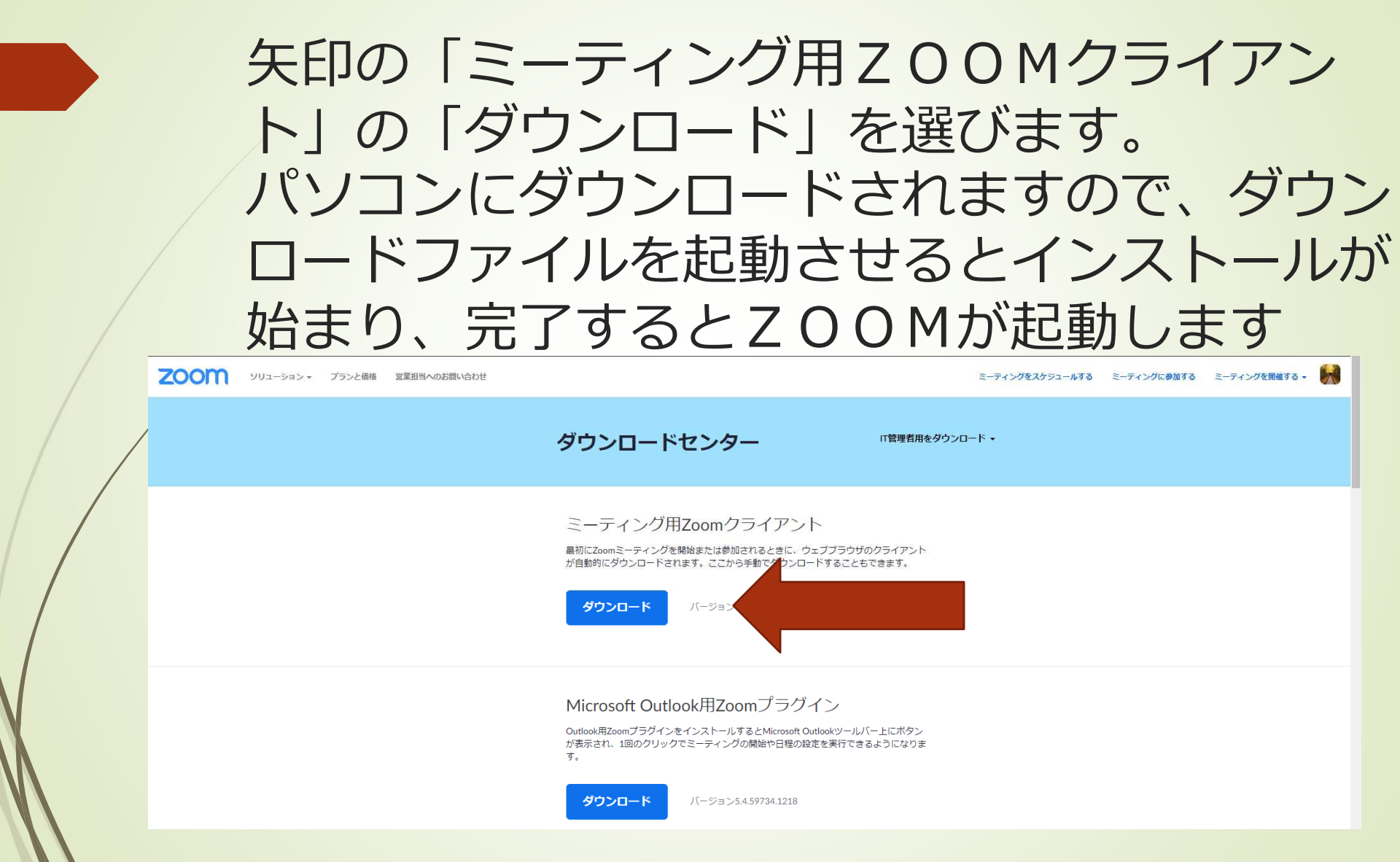

# ZOOMが起動すると以下のようになりま すので、「サインイン」を選びます

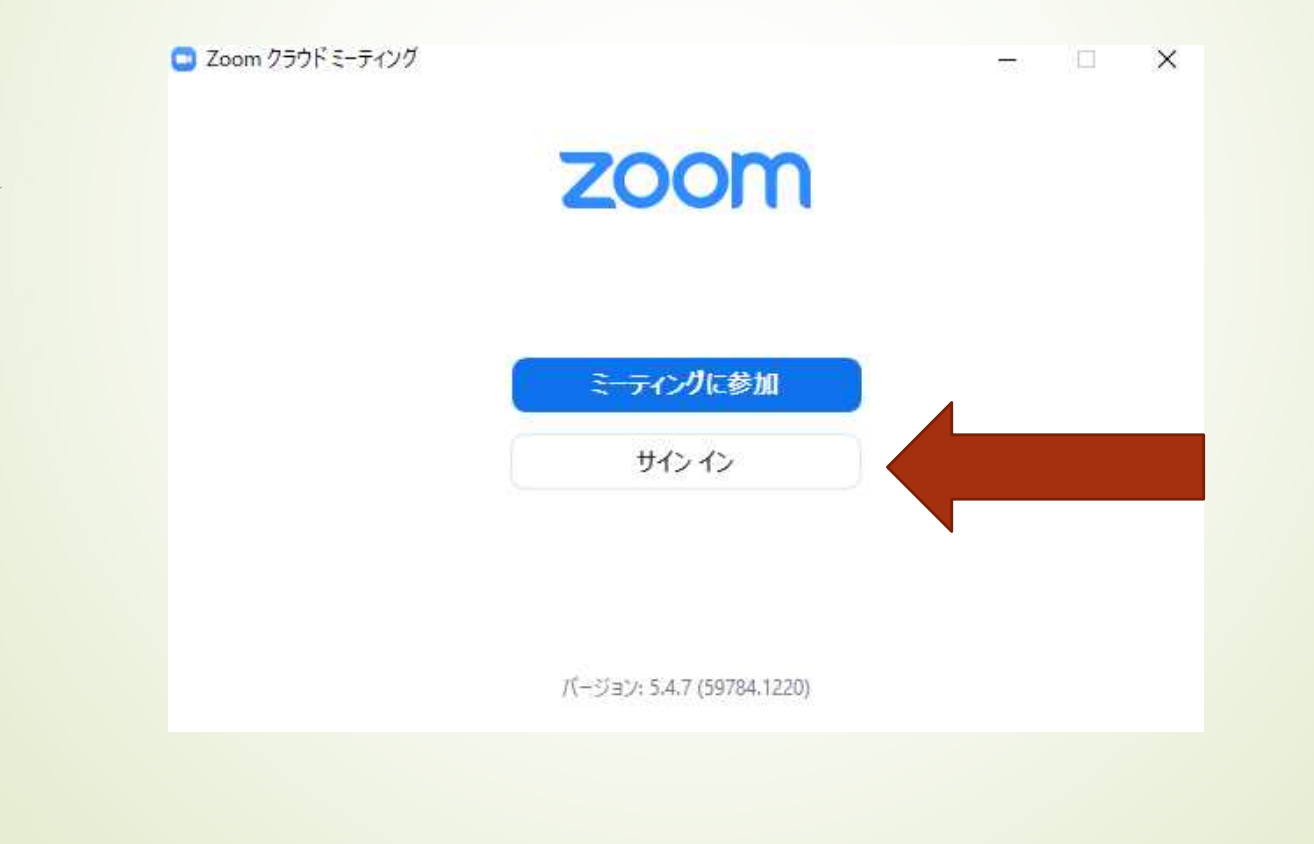

# 次は「無料でサインアップ」を選びます

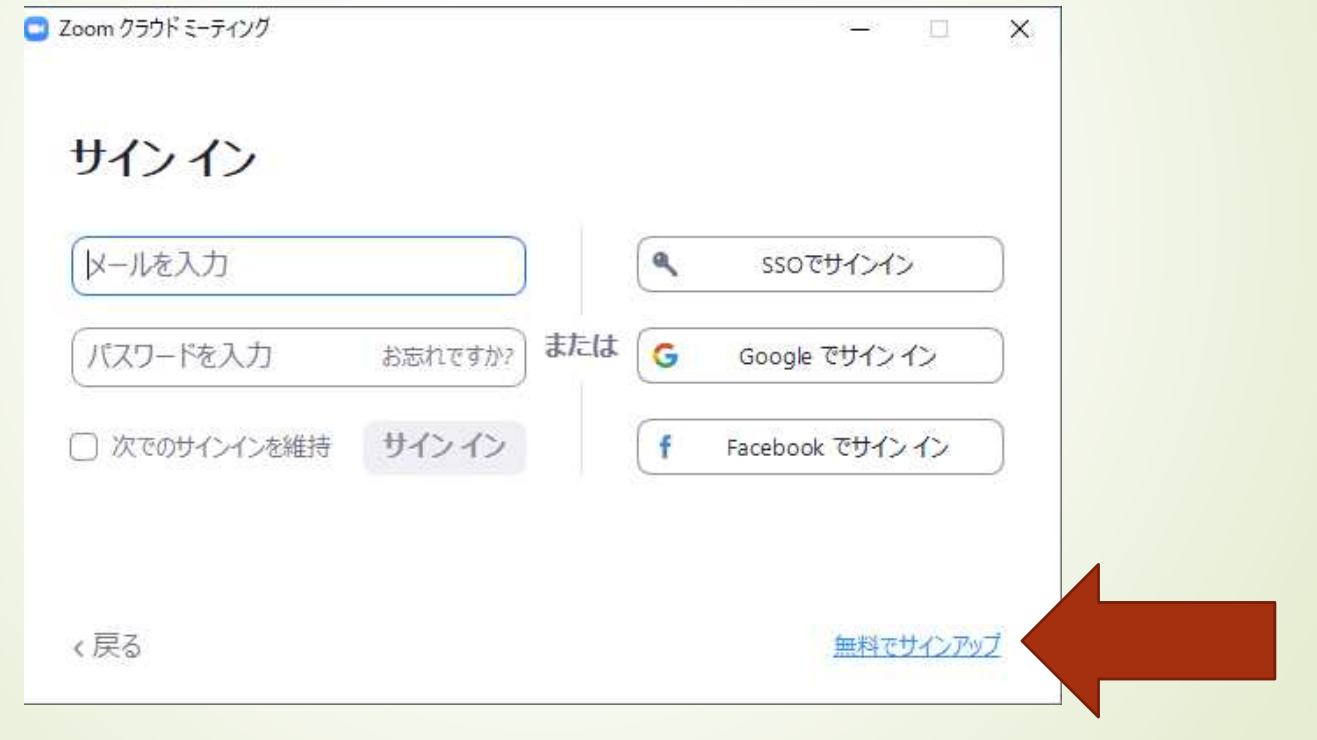

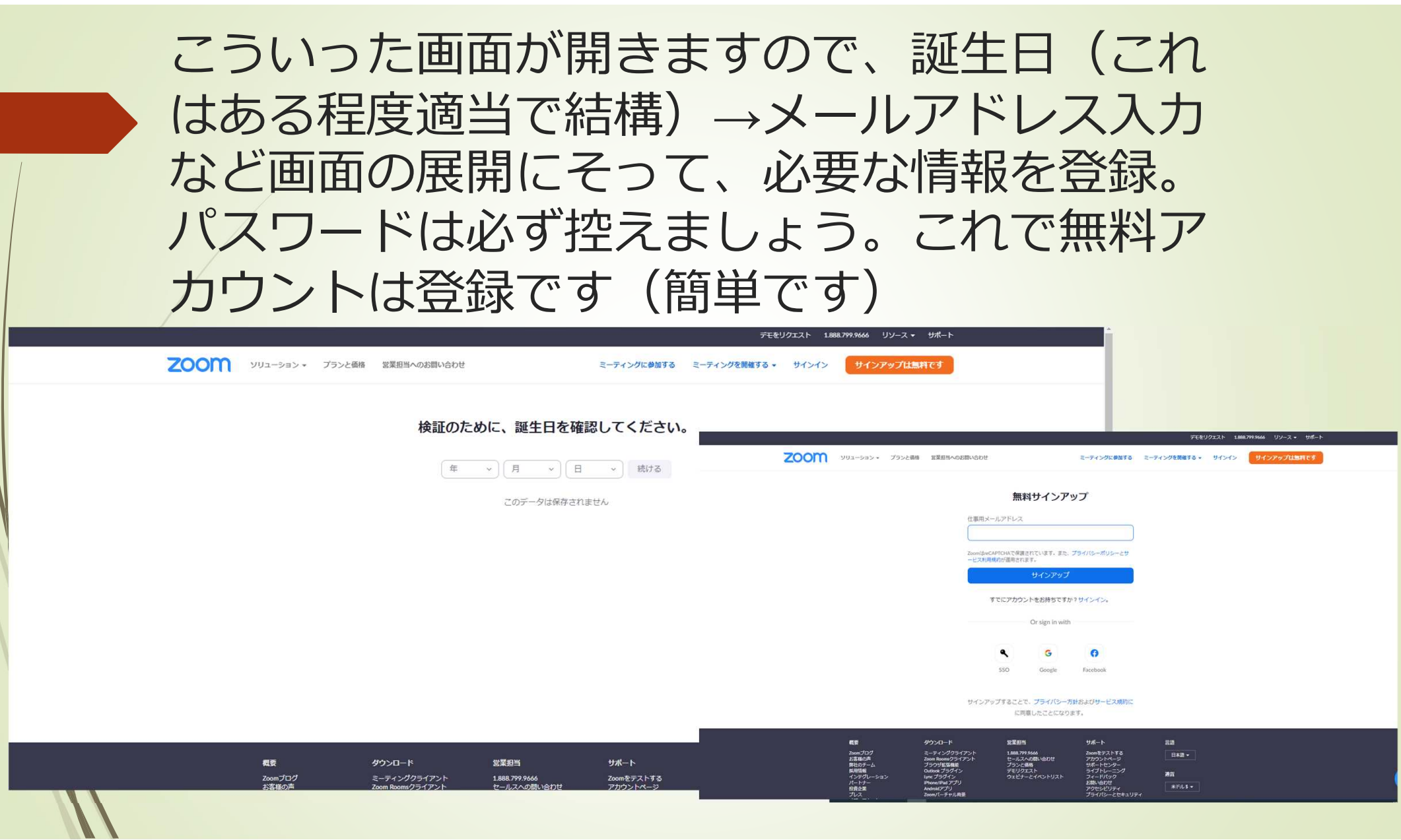

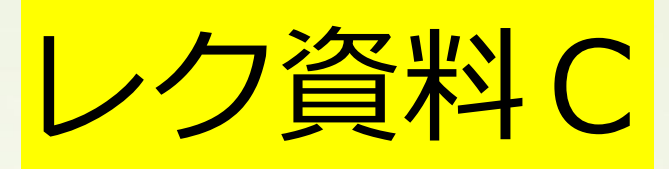

Windows – PowerPoint2013・2016

#### Windows – PowerPoint2013 · 2016

### **①**「スライドショー」タブをひらく **②**「スライドショーの記録」をクリック

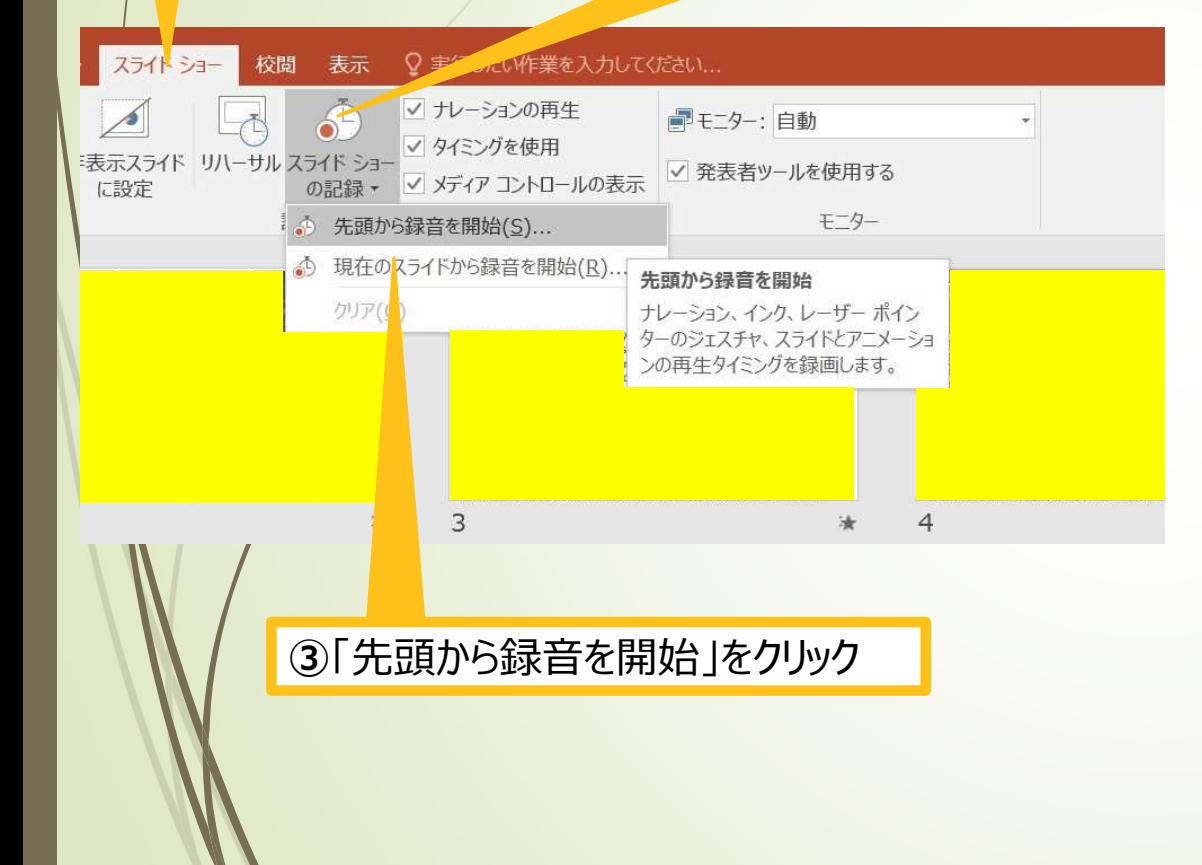

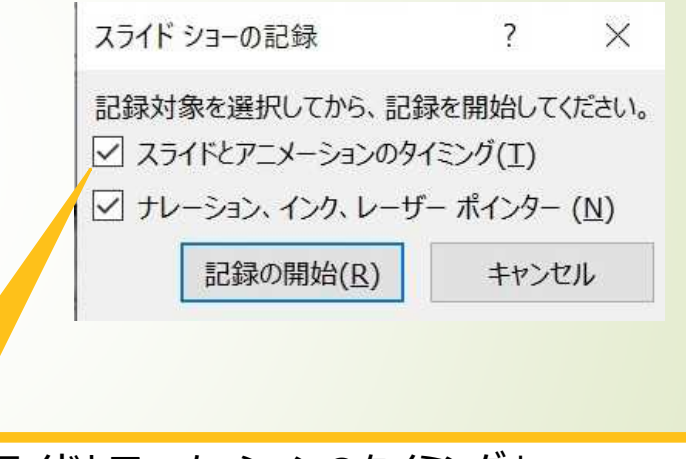

**④**「スライドとアニメーションのタイミング」、 「ナレーション、インク、レーザーポインター」の 両方にチェックが入っていることを確認し 「記録の開始」をクリックして録画を開始する Windows – PowerPoint2013 · 2016

### **⑤**左上の「記録中」を確認し、スライドを進める。 動画部分スライドの動画の再生が終わったら次のスライドへ進める

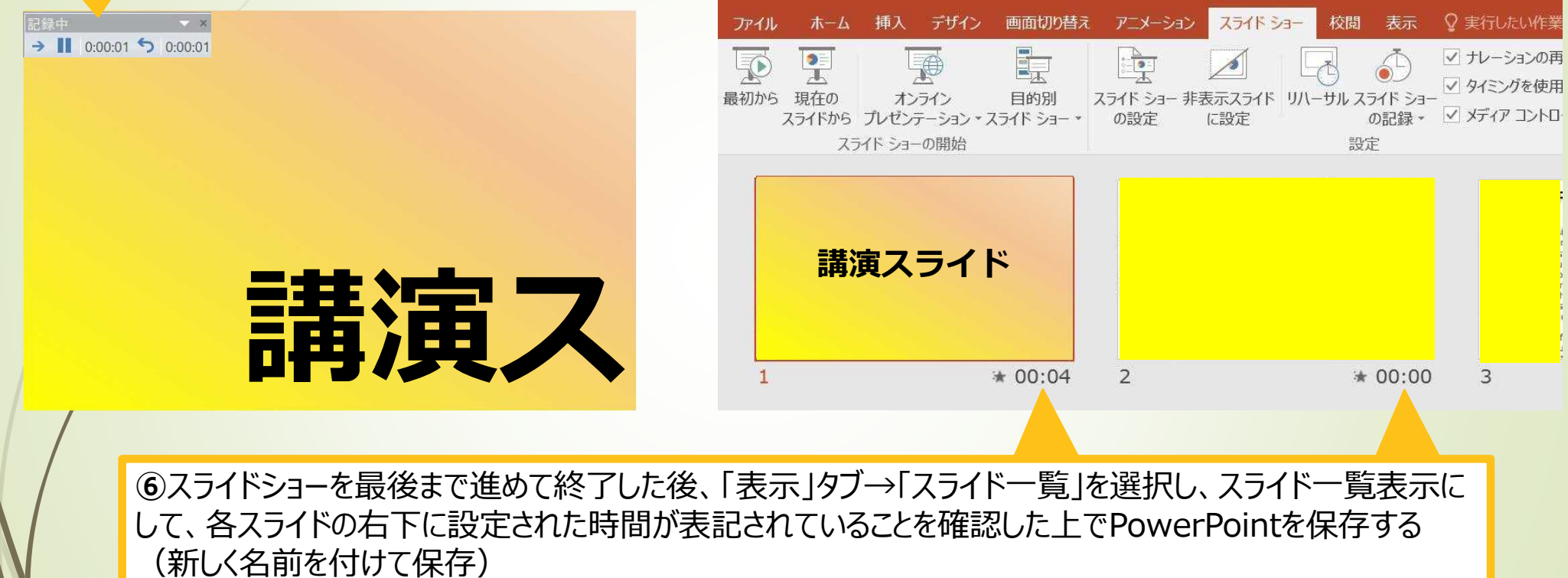

再度ファイルを開き、スライドショーにして、動画音声やスライドのタイミング等問題がないか確認ください。 問題があった場合は、該当箇所から再度記録を行ってください

### Windows – PowerPoint2013 · 2016

### 8スライドを確認して問題なければ、書き出しを行う 「ファイル」→「エクスポート」→「保存と送信」→「ビデオの作成」

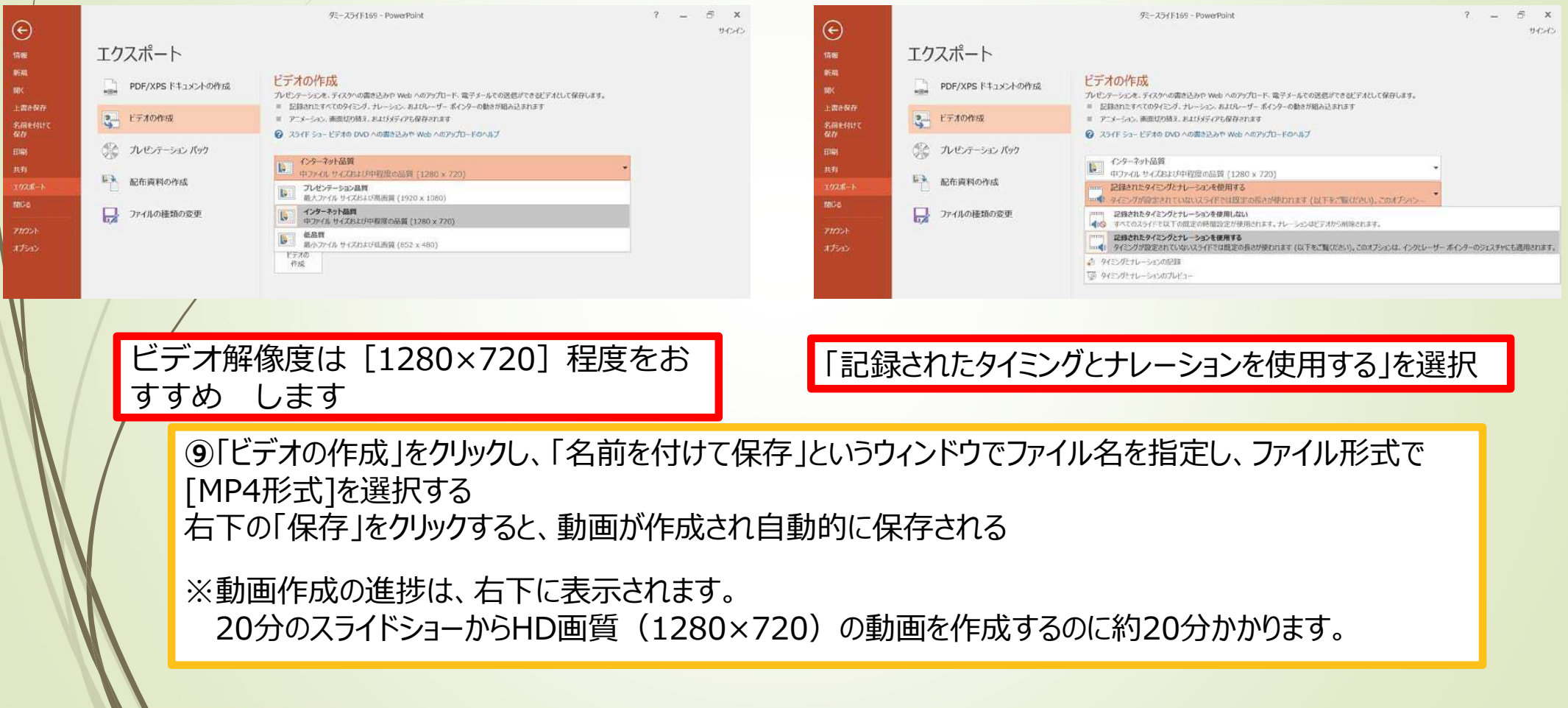

# Windows – PowerPoint2010

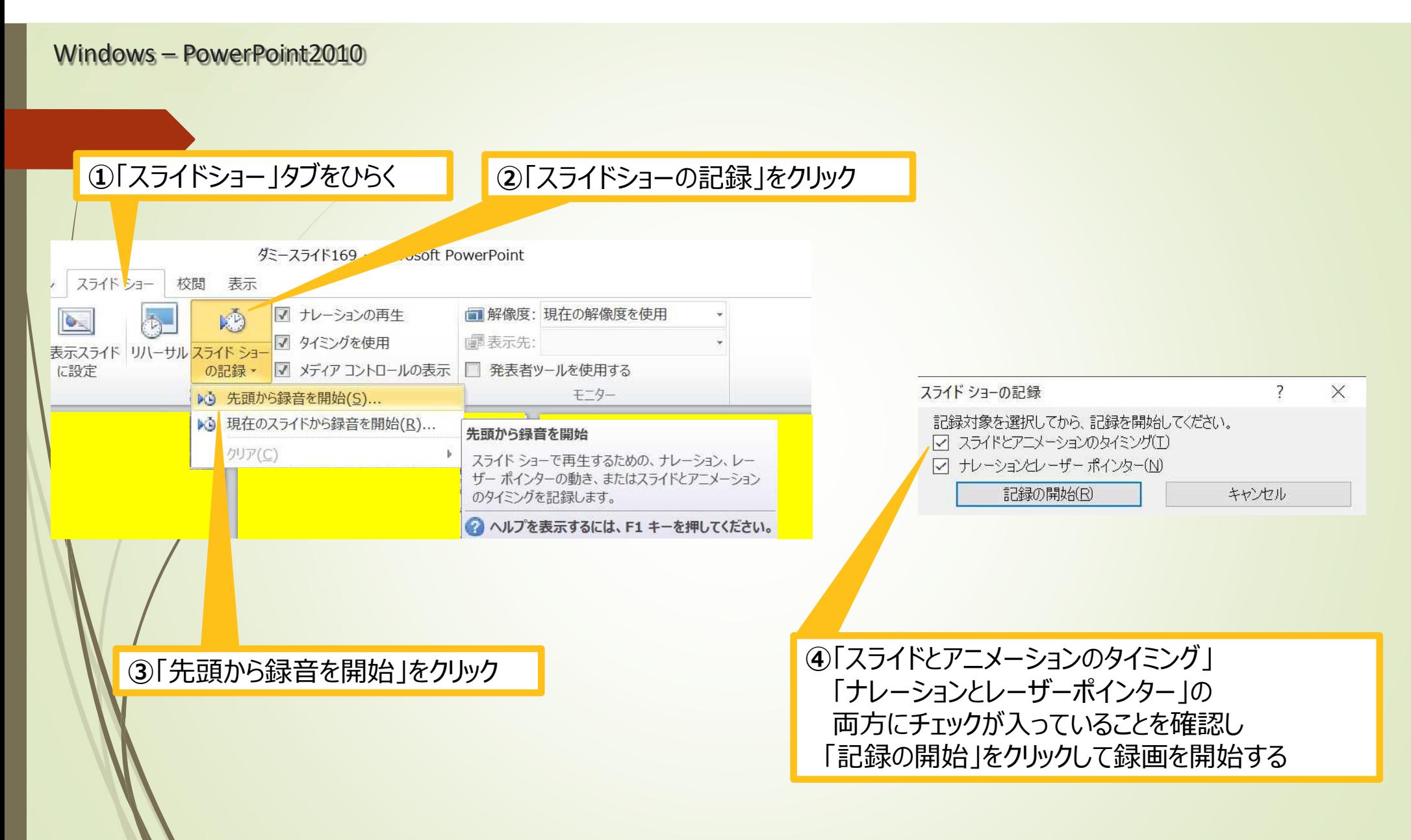

### **⑤**左上の「記録中」を確認し、スライドを進める。 動画部分スライドの動画の再生が終わったら次のスライドへ進む

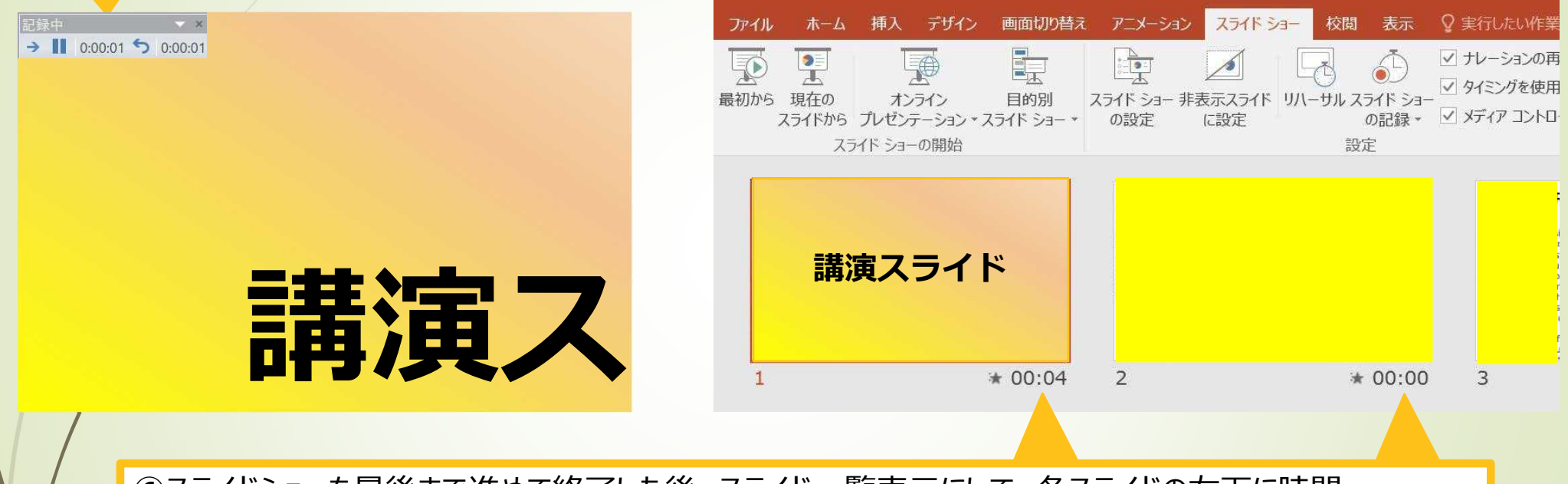

**⑥**スライドショーを最後まで進めて終了した後、スライド一覧表示にして、各スライドの右下に時間 が表記されていることを確認出来たらPowerPointを保存する(新しく名前を付けて保存)

再度ファイルを開き、スライドショーにして、動画音声やスライドのタイミング等問題がないか確認ください。 問題があった場合は、該当箇所から再度記録を行ってください

### **⑦**スライドを確認して問題なければ、書き出しを行う 「ファイル」→「エクスポート」→「保存と送信」→「ビデオの作成」

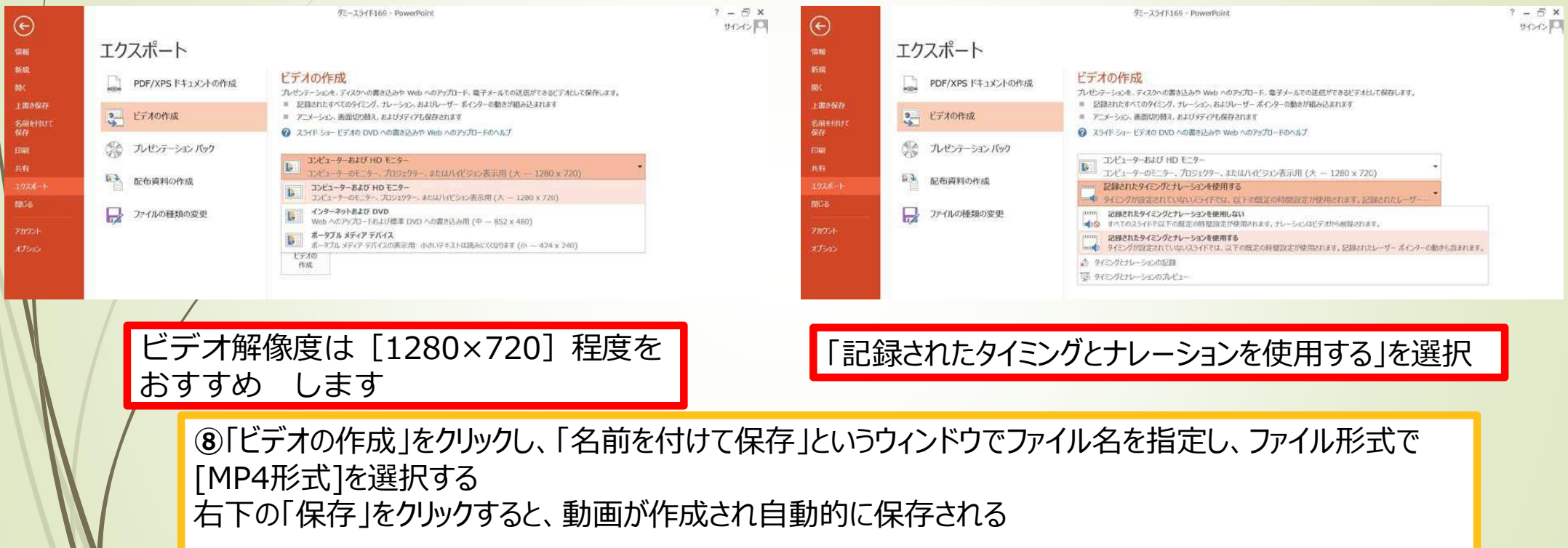

※動画作成の進捗は、右下に表示されます。

20分のスライドショーからHD画質 (1280×720) の動画を作成するのに約20分かかります。

# Mac - $Mac -$ PowerPoint OwerPoint for Mac 2019

Mac – PowerPoint for Mac 2019

# PowerPointでの録画の準 44

備 PowerPointでスライドを開き、1枚目のスライドが選択されていることを確認します。

「スライドショー」→「スライドショーの記録」をクリックすると、自動的に、画面が発表者ビューに切り替わり録画が開 始されます。

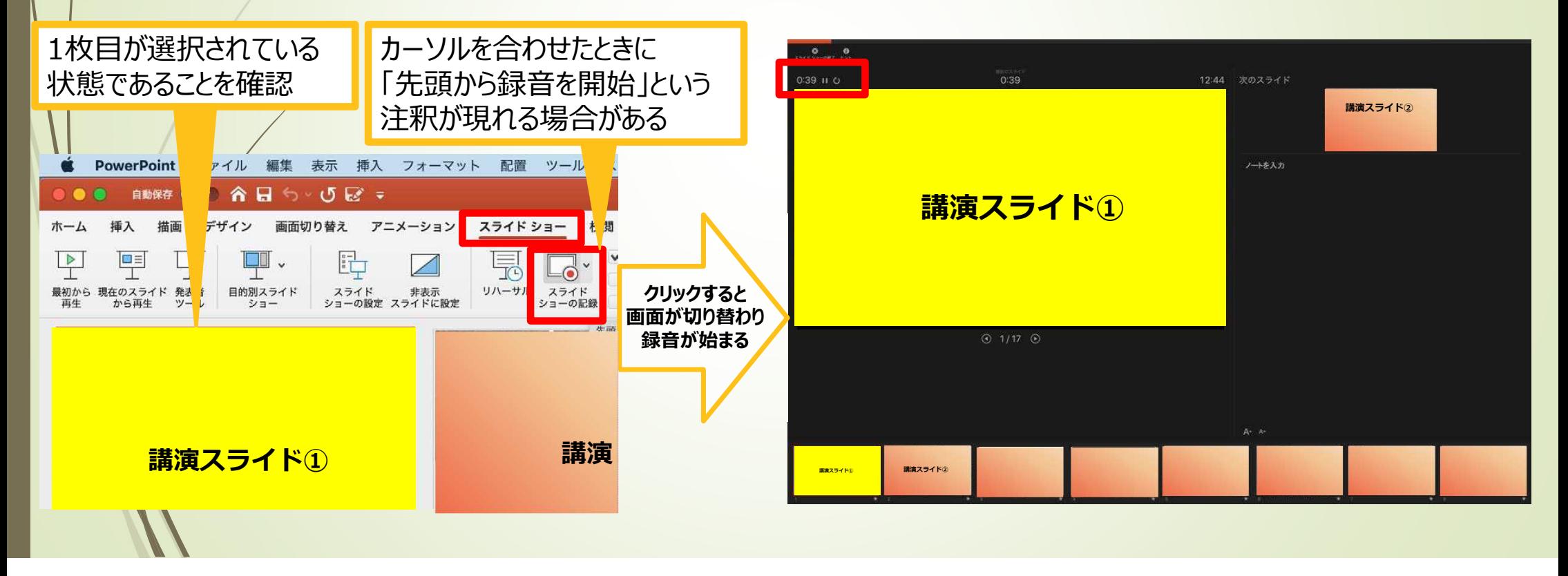

#### Mac – PowerPoint for Mac 2019

スライドショー 45

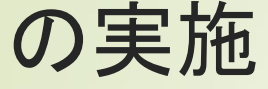

通常通り、スライドショーを行ってください。

動画部分スライドの動画の再生が終わったら 次のスライドへ進んでください。

#### ※注意

・ペンやポインター等も使えますが、最終的に動画で記 録されるのは、スライドを送るタイミングのみです。

・前のスライドに戻ると、戻ったスライドの録画が上書き されますので注意してください。

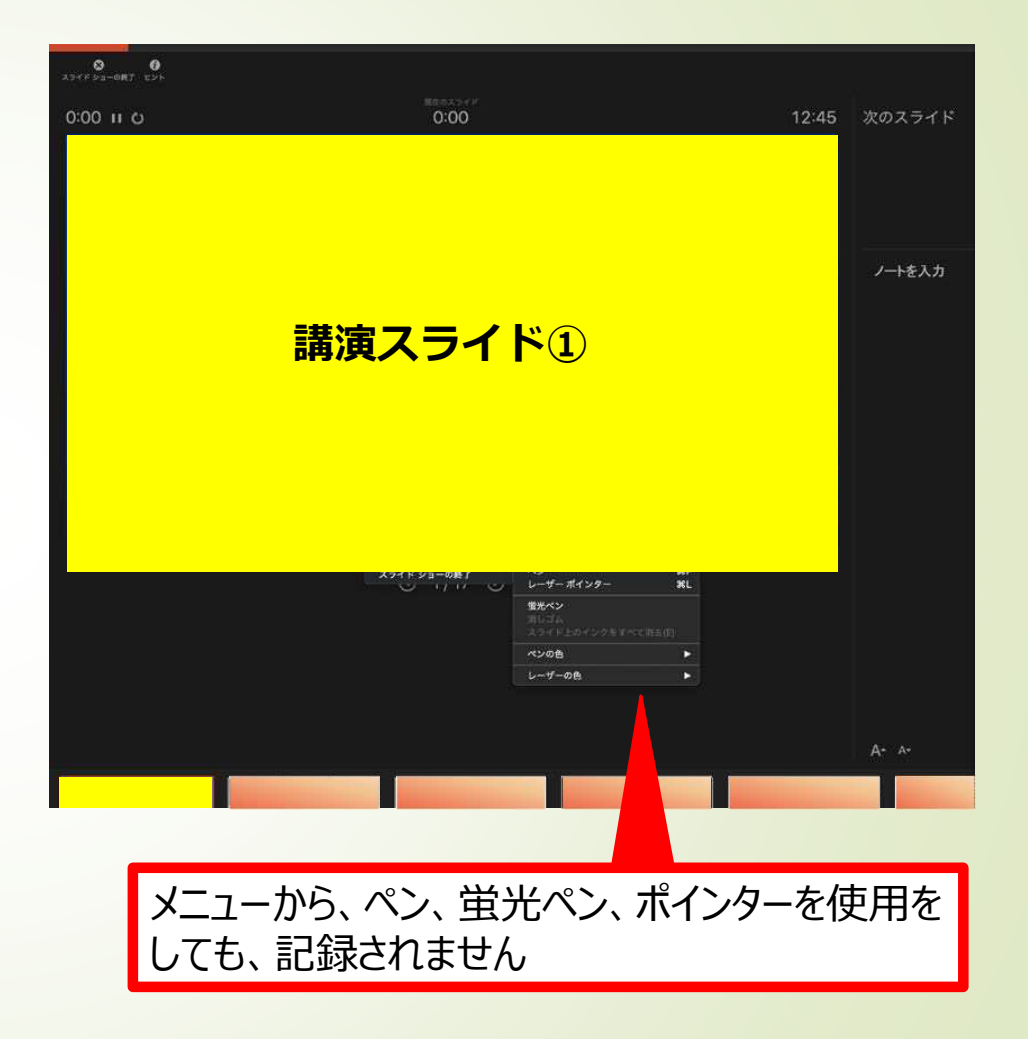

Mac – PowerPoint for Mac 2019

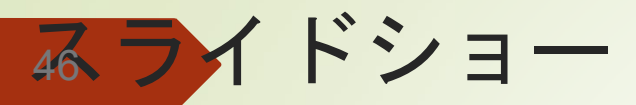

つ終了 が現れるので「はい」を選択します。

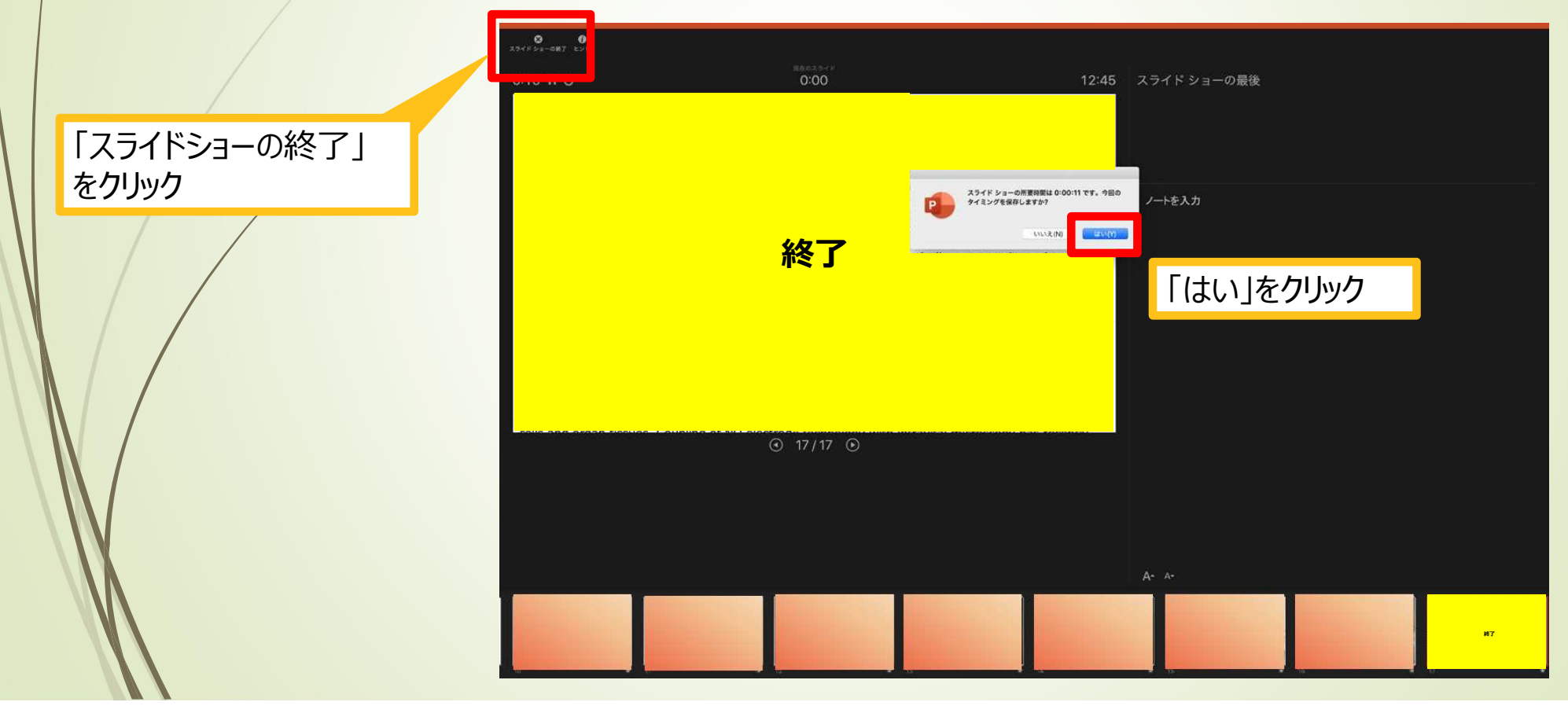

47 保存先の選択

①ファイル→②エクスポートをクリックし、ウィンドウ上でファイル名、保存先を選択してください。 ③ファイル形式で「MP4形式」を選択すると、詳細が設定できるようになります。

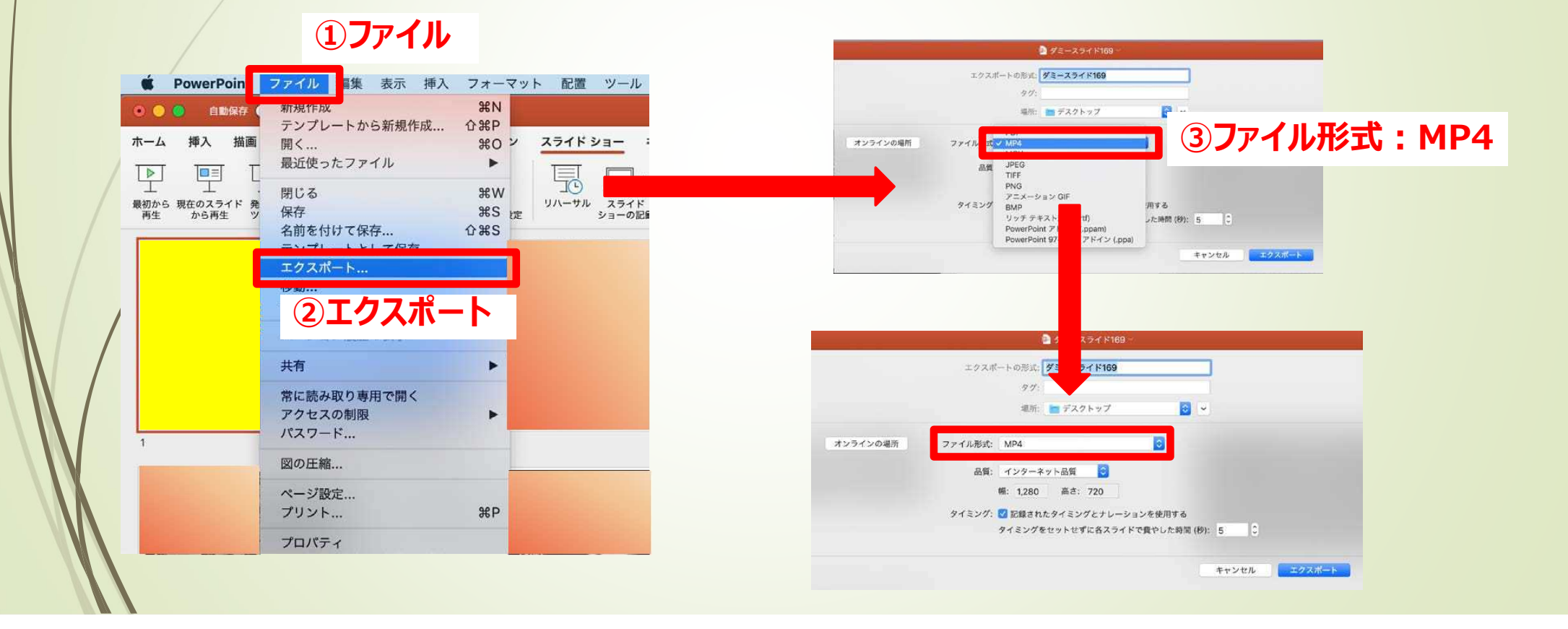

# **鍋質の選択、動画作成と保** 存 品質は①「インターネット品質」を選択し②「記録されたタイミングとナレーションを使用する」にチェックがついて

- いることを確認します。
- ③エクスポート をクリックすると、動画が作成され、自動的に保存されます。

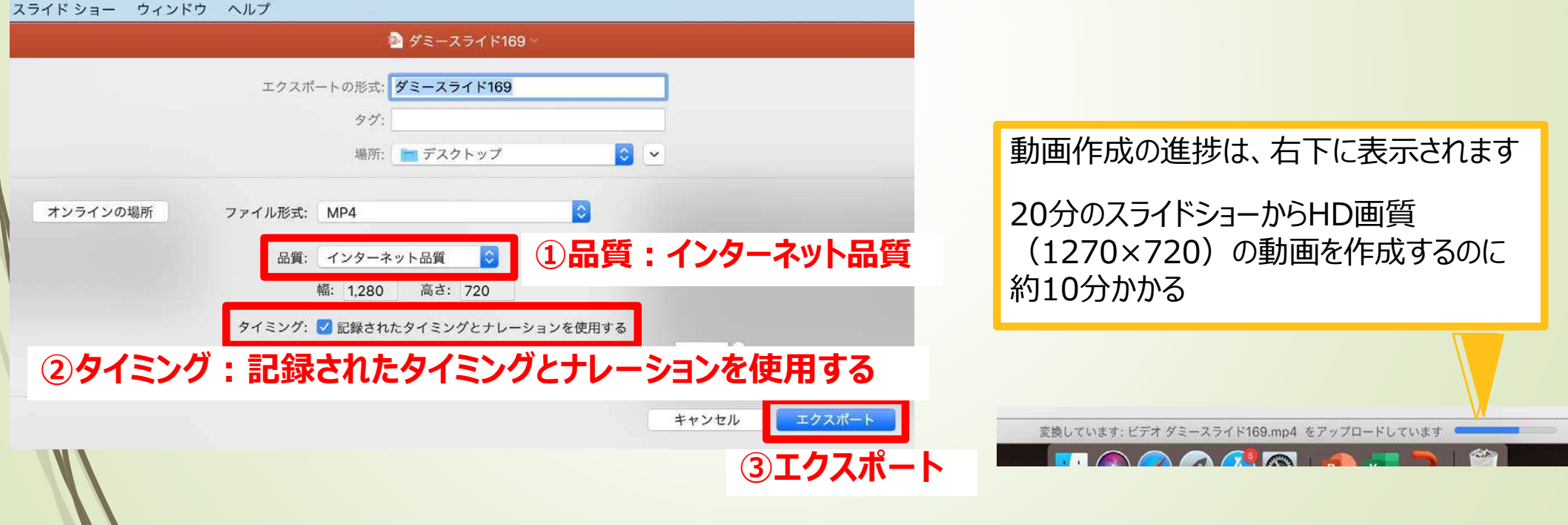